# Dell™ Inspiron™ 9300

# Owner's Manual

Model PP14L

## **Notes, Notices, and Cautions**

**NOTE:** A NOTE indicates important information that helps you make better use of your computer.

NOTICE: A NOTICE indicates either potential damage to hardware or loss of data and tells you how to avoid the problem.

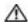

CAUTION: A CAUTION indicates a potential for property damage, personal injury, or death,

# **Abbreviations and Acronyms**

For a complete list of abbreviations and acronyms, see the Dell Inspiron Help file. To access the help file, see page 9.

If you purchased a Dell™ n Series computer, any references in this document to Microsoft® Windows® operating systems are not applicable.

Information in this document is subject to change without notice. © 2005 Dell Inc. All rights reserved.

Reproduction in any manner whatsoever without the written permission of Dell Inc. is strictly forbidden.

Trademarks used in this text: Dell, the DELL logo, Inspiron, Dell Precision, Dimension, OptiPlex, Latitude, PowerEdge, PowerVault, PowerApp, PowerConnect, DellNet, and Dell OpenManage are trademarks of Dell Inc.; Intel and Pentium are registered trademarks of Intel Corporation; Microsoft, Windows, MS-DOS, and Outlook are registered trademarks of Microsoft Corporation; Bluetooth is a registered trademark owned by Bluetooth SIG, Inc. and is used by Dell under license.

Other trademarks and trade names may be used in this document to refer to either the entities claiming the marks and names or their products. Dell Inc. disclaims any proprietary interest in trademarks and trade names other than its own.

Model PP14L

Rev. A01 January 2005 P/N G7903

# **Contents**

|   | Finding Information                                                                                                    |
|---|----------------------------------------------------------------------------------------------------|
| 1 | A Tour of Your Computer                                                                                                    |
|   | Front View                                                                                                    |
|   | Left Side View                                                                                                    |
|   | Right Side View                                                                                                    |
|   | Back View                                                                                                    |
|   | Bottom View                                                                                                    |
| 2 | Setting Up Your Computer                                                                                                    |
|   | Connecting to the Internet                                                                                                    |
|   | Setting Up a Printer       26         Printer Cable       26         Connecting a USB Printer       27                           |
|   | Power Protection Devices27Surge Protectors28Line Conditioners28Uninterruptible Power Supplies28                                  |
| 3 | Using a Battery                                                                                                    |
|   | Battery Performance                                                                                                    |
|   | Checking the Battery Charge       30         Dell QuickSet Battery Meter       30         Microsoft Windows Power Meter       30 |
|   | Charge Gauge                                                                                                    |

|   | Charging the Battery                                                                          | 31                                     |
|---|-----------------------------------------------------------------------------------------------|----------------------------------------|
|   | Removing a Battery                                                                            | 31                                     |
|   | Installing a Battery                                                                          | 32                                     |
|   | Storing a Battery                                                                             | 32                                     |
| 4 | Using CDs, DVDs, and Other Multimedia                                                         |                                        |
|   | Using CDs and DVDs                                                                            | 33                                     |
|   | Copying CDs and DVDs.  How to Copy a CD or DVD.  Using Blank CD-Rs and CD-RWs.  Helpful Tips. | 33<br>33<br>34<br>34                   |
|   | Using MediaDirect                                                                             | 35                                     |
|   | Connecting Your Computer to a TV or Audio Device  S-Video and Standard Audio                  | 36<br>37<br>38<br>40<br>41<br>43<br>43 |
| 5 | Using the Keyboard and Touch Pad                                                              |                                        |
|   | Numeric Keypad                                                                                | 45                                     |
|   | Key Combinations                                                                              | 46                                     |
|   | System Functions                                                                              | 46<br>46<br>46<br>46                   |
|   | Wireless Technology)                                                                          | 46<br>46<br>47                         |

|   | Touch Pad                                                                                                    |         |
|---|----------------------------------------------------------------------------------------------------|---------|
| 6 | Using PC Cards                                                                                                    |         |
|   | PC Card Types                                                                                                    | g       |
|   | PC Card Blanks                                                                                                    | g       |
|   | Extended PC Cards                                                                                                    | g       |
|   | Installing a PC Card                                                                                                    | g       |
|   | Removing a PC Card or Blank                                                                                                    | 1       |
| 7 | Solving Problems                                                                                                    |         |
|   | Dell Diagnostics                                                                                                    | 3       |
|   | When to Use the Dell Diagnostics                                                                                                    | 3       |
|   | Drive Problems                                                                                                    | 5       |
|   | DVD drive problems                                                                                                    |         |
|   | E-Mail, Modem, and Internet Problems                                                                                                    | 7       |
|   | Error Messages                                                                                                    | Ç       |
|   | IEEE 1394 Device Problems                                                                                                    | C       |
|   | Keyboard Problems6External keyboard problems6Unexpected characters6                                                                                                    | 1       |
|   | Lockups and Software Problems 6 The computer does not start up 6 The computer stops responding 6 A program stops responding 6 A program crashes repeatedly 6 A program is designed for an earlier Windows operating system 6 A solid blue screen appears 6 Other software problems 6 | 2 2 2 3 |
|   | Memory Problems                                                                                                    | 4       |

| Network Problems                                  |
|---------------------------------------------------|
| PC Card Problems                                  |
| Power Problems                                    |
| Printer Problems                                  |
| Scanner Problems                                  |
| Sound and Speaker Problems                        |
| No sound from integrated speakers                 |
| No sound from external speakers                   |
| No sound from headphones                          |
| Touch Pad or Mouse Problems                       |
| Video and Display Problems                        |
| If the display is blank                           |
| If the display is difficult to read               |
| If only part of the display is readable           |
| Drivers                                           |
| What Is a Driver?                                 |
| Identifying Drivers                               |
| Reinstalling Drivers                              |
| Restoring Your Operating System                   |
| Using Dell PC Restore by Symantec                 |
| Resolving Software and Hardware Incompatibilities |
| Setting Up a Home and Office Network              |
| Connecting to a Network Adapter                   |
| Network Setup Wizard                              |
| Connecting to a Wireless Local Area Network       |

8

# Adding and Replacing Parts

|    | Before You Begin.                                       | 8   |
|----|---------------------------------------------------------|-----|
|    | Recommended Tools                                       | 8   |
|    | Turning Off Your Computer                               | 81  |
|    | Before Working Inside Your Computer                     | 82  |
|    | Hard Drive                                              | 83  |
|    | Returning a Hard Drive to Dell                          | 8   |
|    | Memory                                                  | 8   |
|    | Modem                                                   | 88  |
|    | Mini PCI Card                                           | 90  |
|    | Hinge Cover                                             | 93  |
|    | Keyboard                                                | 94  |
|    | Coin-Cell Battery                                       | 9!  |
|    | Display                                                 | 96  |
|    | Optical Drive                                           | 97  |
|    | Internal Card With Bluetooth® Wireless Technology       | 98  |
| 10 | Appendix                                                |     |
|    | Specifications                                          | 10  |
|    | Using the System Setup Program                          | 107 |
|    | Overview                                                | 107 |
|    | Viewing the System Setup Screens                        | 107 |
|    | System Setup Screen                                     | 107 |
|    | Commonly Used Options                                   | 108 |
|    | Dell Technical Support Policy (U.S. Only).              | 109 |
|    | Definition of "Dell-Installed" Software and Peripherals | 109 |
|    | Definition of "Third-Party" Software and Peripherals    | 110 |
|    | Contacting Dell                                         | 110 |

| Class B .     |               |       |     |  |  |  |  |  |  |  |  |  |
|---------------|---------------|-------|-----|--|--|--|--|--|--|--|--|--|
|               |               |       |     |  |  |  |  |  |  |  |  |  |
| F00.11        |               |       |     |  |  |  |  |  |  |  |  |  |
| FCC Ident     | ification Inf | ormat | ion |  |  |  |  |  |  |  |  |  |
| Macrovision P | roduct Noti   | ce    |     |  |  |  |  |  |  |  |  |  |

# **Finding Information**

### What Are You Looking For?

- Warranty information
- Terms and Conditions
- Safety instructions
- Regulatory information
- Ergonomics information
- End User License Agreement

### **Find It Here**

**Dell™ Product Information Guide** 

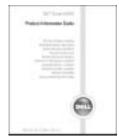

**NOTE:** This document is available as a PDF at support.dell.com.

• How to set up my computer

**Setup Diagram** 

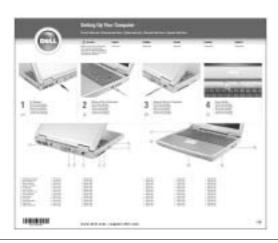

- Tips on using Microsoft® Windows®
- How to play CDs and DVDs
- How to use standby mode and hibernate mode
- How to change my display resolution
- How to clean my computer

### **Dell Inspiron Help File**

- 1 Click the Start button and click Help and Support.
- 2 Click User and system guides and click User's guides.
- 3 Click Dell Inspiron Help.

### What Are You Looking For?

- · Service Tag and Express Service Code
- · Microsoft Windows License Label

### **Find It Here**

**Service Tag and Microsoft Windows License** 

These labels are located on the bottom of your computer.

 Use the Service Tag to identify your computer when you use support.dell.com or contact technical support.

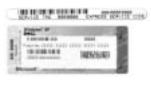

- Enter the Express Service Code to direct your call when contacting technical support. The Express Service Code is not available in all countries.
- Solutions Troubleshooting hints and tips, articles from technicians, online courses, frequently asked questions
- Community Online discussion with other Dell customers
- Upgrades Upgrade information for components, such as memory, the hard drive, and the operating system
- Customer Care Contact information, service call and order status, warranty, and repair information
- Service and support Service call status and support history, service contract, online discussions with technical support
- Reference Computer documentation, details on my computer configuration, product specifications, and white papers
- Downloads Certified drivers, patches, and software updates
- Notebook System Software (NSS) If you reinstall the operating system for your computer, you should also reinstall the NSS utility. NSS provides critical updates for your operating system and support for Dell™ 3.5-inch USB floppy drives, Intel® Pentium® M processors, optical drives, and USB devices. NSS is necessary for correct operation of your Dell computer. The software automatically detects your computer and operating system and installs the updates appropriate for your configuration.

Dell Support Website — support.dell.com

**NOTE:** Select your region to view the appropriate support site.

**NOTE:** Corporate, government, and education customers can also use the customized Dell Premier Support website at premier.support.dell.com. The website may not be available in all regions

| What Are You Looking For?                         | Find It Here                                                                         |
|---------------------------------------------------|--------------------------------------------------------------------------------------|
| How to use Windows XP                             | Windows Help and Support Center                                                      |
| <ul> <li>Documentation for my conputer</li> </ul> | 1 Click the Start button and click Help and Support.                                 |
| • Documentation for devices (such as a modem)     | <b>2</b> Type a word or phrase that describes your problem and click the arrow icon. |
|                                                   | <b>3</b> Click the topic that describes your problem.                                |
|                                                   | <b>4</b> Follow the instructions on the screen.                                      |

# A Tour of Your Computer

## **Front View**

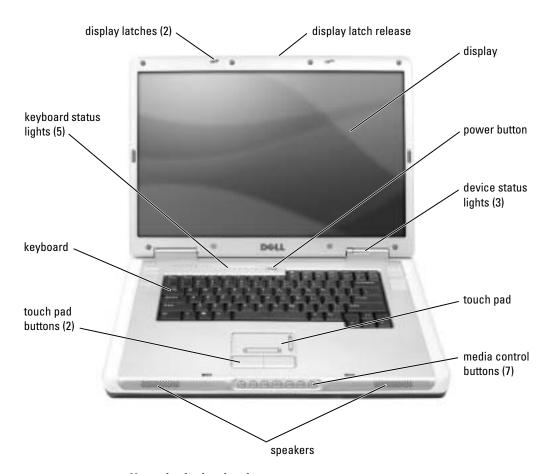

**DISPLAY LATCHES** — Keeps the display closed.

**DISPLAY LATCH RELEASE** — Slide this to release the display latches and open the display.

**DISPLAY** — For more information about your display, see the *Dell Inspiron Help* file. To access the help file, see page 9.

**POWER BUTTON** — Press the power button to turn on the computer or to enter or exit a power management mode.

**NOTICE:** To avoid losing data when you turn off your computer, shut down your computer through the Start menu instead of pressing the power button.

#### **DEVICE STATUS LIGHTS**

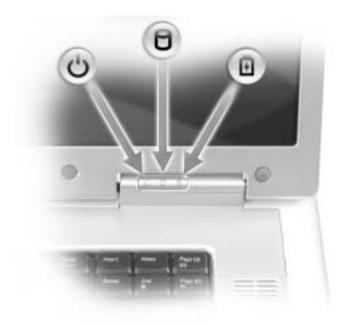

- Turns on when you turn on the computer, and blinks when the computer is in a power management mode.
- Turns on when the computer reads or writes data.
  - NOTICE: To avoid loss of data, never turn off the computer while the 🖯 light is flashing.
- Turns on steadily or blinks to indicate battery charge status.

If the computer is connected to an electrical outlet, the 🗓 light operates as follows:

- Solid green: The battery is charging.
- Flashing green: The battery is almost fully charged.

If the computer is running on a battery, the  $[\frac{\pi}{3}]$  light operates as follows:

- Off: The battery is adequately charged (or the computer is turned off).
- Flashing orange: The battery charge is low.
- Solid orange: The battery charge is critically low.

**TOUCH PAD** — Provides the functionality of a mouse.

MEDIA CONTROL BUTTONS — Control CD, DVD, and Media Player playback.

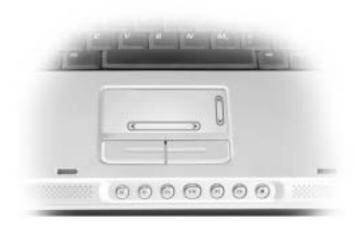

- Mutes the sound.
- Turns the volume down.
- Turns the volume up.
- ▶/II Play or pause. This button also launches Dell Media Experience or Microsoft® Windows® Media Center Edition. See "Using MediaDirect" on page 35.
- Plays the previous track.
- **▶** Plays the next track.
- Stop.

**SPEAKERS** — To adjust the volume of the integrated speakers, press the media control buttons or speaker-volume keyboard shortcuts. For more information, see page 47.

**TOUCH PAD BUTTONS** — Touch pad buttons provide the same functionality as mouse buttons.

**KEYBOARD** — The keyboard includes a numeric keypad as well as the Microsoft Windows logo key. For information on supported keyboard shortcuts, see "Key Combinations" on page 46.

#### **KEYBOARD STATUS LIGHTS**

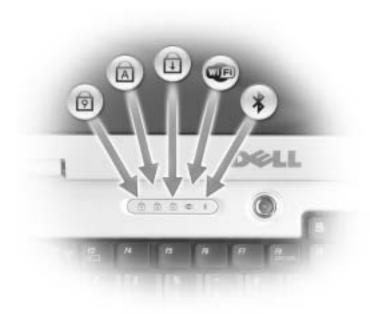

The green lights located above the keyboard indicate the following:

| Ø | Turns on when the numeric keypad is enabled. |
|---|----------------------------------------------|
|---|----------------------------------------------|

Turns on when the uppercase letter function is enabled.

Turns on when the scroll lock function is enabled.

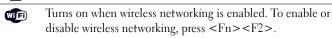

Turns on when a card with Bluetooth<sup>®</sup> wireless technology is enabled.

**NOTE:** The card with Bluetooth wireless technology is an optional feature, so the | light turns on only if you ordered the card with your computer. For more information, see the documentation that came with your card.

To turn off only the Bluetooth wireless technology functionality, right-click the icon in the Windows notification area (in the lower-right corner of your screen) and click **Disable Bluetooth Radio**.

To quickly enable or disable all wireless devices, press <Fn><F2>.

### **Left Side View**

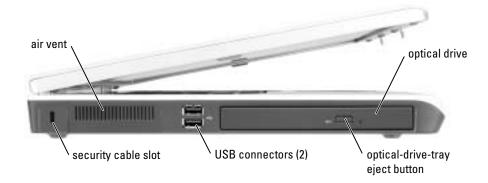

**OPTICAL DRIVE** — You can install devices such as a DVD drive or other optical drive in the optical drive bay. For more information, see page 97.

**OPTICAL-DRIVE-TRAY EJECT BUTTON** — Press this button to eject a CD or DVD from the optical drive. This button only works when the computer is turned on.

**USB connect USB** devices, such as a mouse, keyboard, or printer. You can also connect the optional floppy drive directly to a USB connector using the optional floppy-drive cable

**AIR VENT** — The computer uses fans to create airflow through the vents, which prevents the computer from overheating.

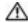

CAUTION: Do not block, push objects into, or allow dust to accumulate in the air vents. Do not store your computer in a low-airflow environment, such as a closed briefcase, while it is running. Restricting the airflow can damage the computer or cause a fire.

**SECURITY CABLE SLOT** — Lets you attach a commercially available antitheft device to the computer. For more information, see the instructions included with the device.

**NOTICE:** Before you buy an antitheft device, ensure that it will work with the security cable slot.

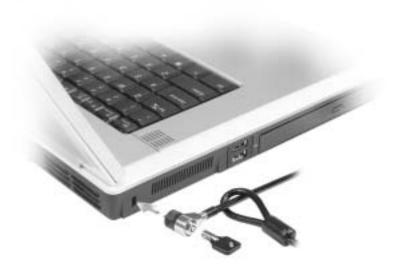

# **Right Side View**

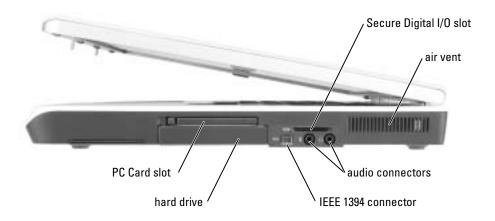

**SECURE DIGITAL I/O SLOT** — The Secure Digital I/O slot supports one Secure Digital memory card or other SDI/O device. Use Secure Digital memory cards to save or back up data.

**AIR VENT** — The computer uses fans to create airflow through the vents, which prevents the computer from overheating.

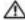

CAUTION: Do not block, push objects into, or allow dust to accumulate in the air vents. Do not store your computer in a low-airflow environment, such as a closed briefcase, while it is running. Restricting the airflow can damage the computer or cause a fire.

#### **AUDIO CONNECTORS**

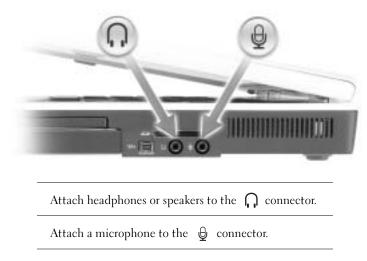

**IEEE 1394 CONNECTOR** — Connects devices supporting IEEE 1394 high-speed transfer rates, such as some digital video cameras.

**HARD DRIVE** — Stores software and data.

PC CARD SLOT — Supports one PC Card, such as a modem or network adapter. The computer ships with a plastic blank installed in the slot. For more information, see the Dell Inspiron Help file. To access the help file, see page 9.

### **Back View**

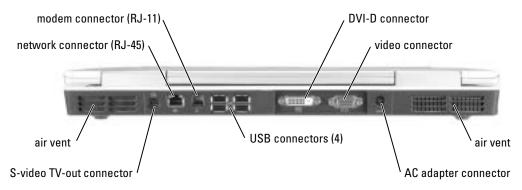

### DIGITAL-VIDEO INTERFACE (DVI) CONNECTOR

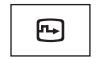

Connects an external DVI-compatible monitor. With an adapter cable, you can also connect an external VGA-compatible monitor to the DVI connector.

#### VIDEO CONNECTOR

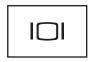

Connects an external VGA-compatible monitor. For more information, see the Dell Inspiron Help file. To access the help file, see page 9.

**AIR VENT** — The computer uses fans to create airflow through the vents, which prevents the computer from overheating.

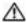

🗥 CAUTION: Do not block, push objects into, or allow dust to accumulate in the air vents. Do not store your computer in a low-airflow environment, such as a closed briefcase, while it is running. Restricting the airflow can damage the computer or cause a fire.

### **AC ADAPTER CONNECTOR** — Attaches an AC adapter to the computer.

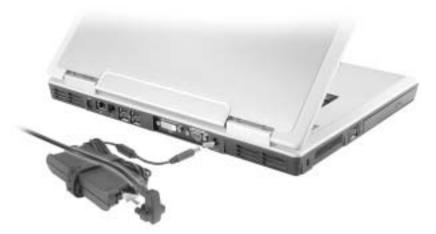

The AC adapter converts AC power to the DC power required by the computer. You can connect the AC adapter with your computer turned either on or off.

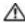

CAUTION: The AC adapter works with electrical outlets worldwide. However, power connectors and power strips vary among countries. Using an incompatible cable or improperly connecting the cable to the power strip or electrical outlet may cause fire or equipment damage.

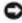

**NOTICE:** When you disconnect the AC adapter cable from the computer, grasp the connector, not the cable itself, and pull firmly but gently to avoid damaging the cable.

#### **USB** CONNECTORS

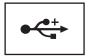

Connect USB devices, such as a mouse, keyboard, or printer.

### S-VIDEO TV-OUT CONNECTOR

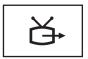

Connects your computer to a TV. Also connects digital audio capable devices using the TV/digital audio adapter cable.

### NETWORK CONNECTOR (RJ-45)

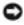

**NOTICE:** The network connector is slightly larger than the modem connector. To avoid damaging the computer, do not plug a telephone line into the network connector.

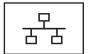

Connects the computer to a network. The green, orange, and yellow lights next to the connector indicate activity for wired network communications. Green indicates a 10-Mb/sec link, orange indicates a 100-Mb/sec link, and yellow indicates activity.

For information on using the network adapter, see the online network adapter documentation supplied with your computer.

### MODEM CONNECTOR (RJ-11)

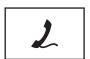

To use the internal modem, connect the telephone line to the modem connector.

For additional information on using the modem, see the online modem documentation supplied with your computer.

### **Bottom View**

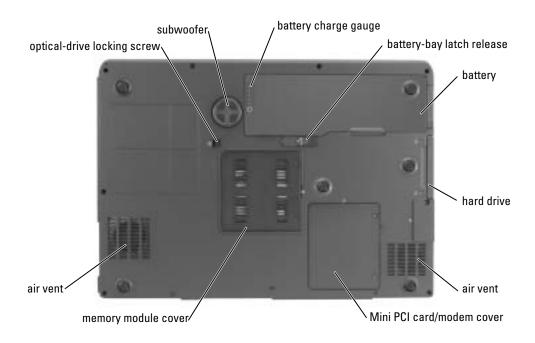

**BATTERY CHARGE GAUGE** — Provides information on the battery charge. For more information, see "Checking the Battery Charge" on page 30.

**BATTERY-BAY LATCH RELEASE** — Releases the battery from the battery bay. For more information, see "Removing a Battery" on page 31.

**BATTERY** — When a battery is installed, you can use the computer without connecting the computer to an electrical outlet. For more information, see "Using a Battery" on page 29.

**HARD DRIVE** — Stores software and data. For more information, see "Hard Drive" on page 83.

**AIR VENT** — The computer uses fans to create airflow through the vents, which prevents the computer from overheating.

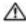

CAUTION: Do not block, push objects into, or allow dust to accumulate in the air vents. Do not store your computer in a low-airflow environment, such as a closed briefcase, while it is running. Restricting the airflow can damage the computer or cause a fire.

MINI PCI CARD/MODEM COVER — Covers the compartment that contains the Mini PCI card and the modem. For more information, see "Modem" on page 88.

**MEMORY MODULE COVER** — Covers the compartment that contains the memory modules. For more information, see page 86.

**OPTICAL-DRIVE LOCKING SCREW** — Secures the optical drive in the optical drive bay. For more information, see "Optical Drive" on page 97.

**SUBWOOFER** — Produces a broader bass output than is provided by the speakers.

# **Setting Up Your Computer**

## **Connecting to the Internet**

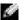

**NOTE:** ISPs and ISP offerings vary by country.

To connect to the Internet, you need a modem or network connection and an Internet service provider (ISP), such as AOL or MSN. Your ISP will offer one or more of the following Internet connection options:

- Dial-up connections that provide Internet access through a telephone line. Dial-up connections are considerably slower than DSL and cable modem connections.
- DSL connections that provide high-speed Internet access through your existing telephone line. With a DSL connection, you can access the Internet and use your telephone on the same line simultaneously.
- Cable modem connections that provide high-speed Internet access through your local cable TV line.

If you are using a dial-up connection, connect a telephone line to the modem connector on your computer and to the telephone wall jack before you set up your Internet connection. If you are using a DSL or cable modem connection, contact your ISP for setup instructions.

### **Setting Up Your Internet Connection**

To set up an AOL or MSN connection:

- **1** Save and close any open files, and exit any open programs.
- 2 Double-click the MSN Explorer or AOL icon on the Microsoft<sup>®</sup> Windows<sup>®</sup> desktop.
- Follow the instructions on the screen to complete the setup.

If you do not have an MSN Explorer or AOL icon on your desktop or if you want to set up an Internet connection with a different ISP:

- **1** Save and close any open files, and exit any open programs.
- **2** Click the **Start** button and click **Internet Explorer**. The New Connection Wizard appears.
- Click Connect to the Internet.

- **4** In the next window, click the appropriate option:
  - If you do not have an ISP and want to select one, click Choose from a list of Internet service providers (ISPs).
  - If you have already obtained setup information from your ISP but you did not receive a setup CD, click **Set up my connection manually**.
  - If you have a CD, click Use the CD I got from an ISP.
- 5 Click Next.

If you selected **Set up my connection manually**, continue to step 6. Otherwise, follow the instructions on the screen to complete the setup.

- **NOTE:** If you do not know which type of connection to select, contact your ISP.
- 6 Click the appropriate option under How do you want to connect to the Internet?, and then click Next.
- **7** Use the setup information provided by your ISP to complete the setup.

If you are having problems connecting to the Internet, see "E-Mail, Modem, and Internet Problems" on page 57. If you cannot connect to the Internet but have successfully connected in the past, the ISP might have a service outage. Contact your ISP to check the service status, or try connecting again later.

# **Setting Up a Printer**

**NOTICE:** Complete the operating system setup before you connect a printer to the computer.

See the documentation that came with the printer for setup information, including how to:

- Obtain and install updated drivers.
- Connect the printer to the computer.
- Load paper and install the toner or ink cartridge.
- See your printer Owner's Manual for technical assistance, or call the printer manufacturer.

### **Printer Cable**

Your printer connects to your computer with a USB cable. Your printer may not come with a printer cable, so if you purchase a cable separately, ensure that it is compatible with your printer. If you purchased a printer cable at the same time you purchased your computer, the cable may arrive in the computer box.

### **Connecting a USB Printer**

- NOTE: You can connect USB devices while the computer is turned on.
- Complete the operating system setup if you have not already done so.
- 2 Attach the USB printer cable to the USB connectors on the computer and the printer. The USB connectors fit only one way.

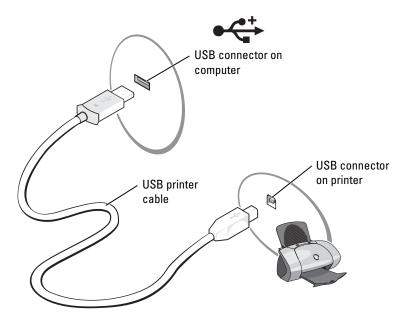

- Turn on the printer and then turn on the computer. If the Add New Hardware Wizard window appears, click Cancel.
- Install the printer driver if necessary. See the documentation that came with your printer.

## **Power Protection Devices**

Several devices are available to protect against power fluctuations and failures:

- Surge protectors
- Line conditioners
- Uninterruptible power supplies (UPS)

### **Surge Protectors**

Surge protectors and power strips equipped with surge protection help to prevent damage to your computer from voltage spikes that can occur during electrical storms or following power interruptions. The level of protection is usually commensurate with the cost of the surge protector. Some surge protector manufacturers include warranty coverage for certain types of damage. Carefully read the device warranty when choosing a surge protector. A device with a higher joule rating offers more protection. Compare joule ratings to determine the relative effectiveness of different devices.

NOTICE: Most surge protectors do not protect against power fluctuations or power interruptions caused by nearby lightning strikes. When lightning occurs in your area, disconnect the telephone line from the telephone wall jack and disconnect your computer from the electrical outlet.

Many surge protectors have a telephone jack for modem protection. See the surge protector documentation for modem connection instructions.

**NOTICE:** Not all surge protectors offer network adapter protection. Disconnect the network cable from the network wall jack during electrical storms.

### **Line Conditioners**

NOTICE: Line conditioners do not protect against power interruptions.

Line conditioners are designed to maintain AC voltage at a fairly constant level.

### **Uninterruptible Power Supplies**

**NOTICE:** Loss of power while data is being saved to the hard drive may result in data loss or file damage.

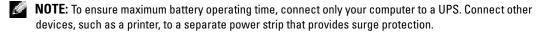

A UPS protects against power fluctuations and interruptions. UPS devices contain a battery that provides temporary power to connected devices when AC power is interrupted. The battery charges while AC power is available. See the UPS manufacturer documentation for information on battery operating time and to ensure that the device is approved by Underwriters Laboratories (UL).

# **Using a Battery**

## **Battery Performance**

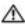

CAUTION: Before you begin any of the procedures in this chapter, follow the safety instructions in the **Product Information Guide.** 

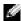

NOTE: Batteries for portable computers are covered only during the initial 1-year period of the limited warranty for your computer. For more information about the Dell warranty for your computer, see the Product Information Guide or separate paper warranty document that shipped with your computer.

For optimal computer performance and to help preserve BIOS settings, operate your Dell™ portable computer with the main battery installed at all times. Use a battery to run the computer when it is not connected to an electrical outlet. One battery is supplied as standard equipment in the battery bay.

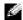

NOTE: Battery operating time (the time a battery can hold a charge) decreases over time. Depending on how often the battery is used and the conditions under which it is used, you may need to purchase a new battery during the life of your computer.

Battery operating time varies depending on operating conditions. Operating time is significantly reduced when you perform operations including, but not limited to, the following:

- Using DVD+RW/DVD+R drives
- Using wireless communications devices, PC Cards, or USB devices
- Using high-brightness display settings, 3D screen savers, or other power-intensive programs such as 3D games
- Running the computer in maximum performance mode. For more information, see the Dell *Inspiron Help* file. To access the help file, see page 9.

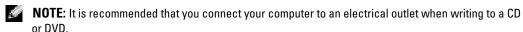

You can check the battery charge before or after you insert the battery into the computer. You can also set power management options to alert you when the battery charge is low.

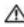

CAUTION: Using an incompatible battery may increase the risk of fire or explosion. Replace the battery only with a compatible battery purchased from Dell. The lithium-ion battery is designed to work with your Dell computer. Do not use a battery from other computers with your computer.

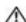

/ CAUTION: Do not dispose of batteries with household waste. When your battery no longer holds a charge, call your local waste disposal or environmental agency for advice on disposing of a lithium-ion battery. See "Battery Disposal" in the *Product Information Guide*.

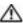

CAUTION: Misuse of the battery may increase the risk of fire or chemical burn. Do not puncture, incinerate, disassemble, or expose the battery to temperatures above 65°C (149°F). Keep the battery away from children. Handle damaged or leaking batteries with extreme care. Damaged batteries may leak and cause personal injury or equipment damage.

## **Checking the Battery Charge**

The Dell QuickSet Battery Meter, the Microsoft® Windows® Power Meter window and 🚇 icon, the battery charge gauge, and the low-battery warning provide information on the battery charge.

### Dell QuickSet Battery Meter

If Dell QuickSet is installed, press <Fn><F3> to display the QuickSet Battery Meter. For more information about Dell QuickSet, see the Dell Inspiron Help file. To access the help file, see page 9.

The Battery Meter window displays status, charge level, and charge completion time for the battery in your computer.

The following icons appear in the **Battery Meter** window:

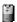

- The computer is running on battery power.
- The battery is discharging or idle.

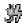

- The computer is connected to an electrical outlet and running on AC power.
- The battery is charging.

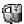

- The computer is connected to an electrical outlet and running on AC power.
- The battery is discharging, idle, or charging.

For more information about QuickSet, right-click the icon in the taskbar, and click Help.

#### Microsoft Windows Power Meter

The Windows Power Meter indicates the remaining battery charge. To check the Power Meter, double-click the 📳 icon on the taskbar. For more information about the Power Meter, see "Power Management" in the Dell Inspiron Help file. To access the help file, see page 9.

If the computer is connected to an electrical outlet, a 🕌 icon appears.

### Charge Gauge

Press the status button on the battery charge gauge to illuminate the charge-level lights. Each light represents approximately 20 percent of the total battery charge. For example, if the battery has 80 percent of its charge remaining, four of the lights are on. If no lights appear, the battery has no charge.

### **Low-Battery Warning**

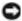

NOTICE: To avoid losing or corrupting data, save your work immediately after a low-battery warning. Then connect the computer to an electrical outlet. If the battery runs completely out of power, hibernate mode begins automatically.

A pop-up window warns you when the battery charge is approximately 90 percent depleted. For more information about low-battery alarms, see "Power Management" in the Dell Inspiron Help file. To access the help file, see page 9.

# **Charging the Battery**

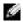

NOTE: The AC adapter charges a completely discharged battery in approximately 2 hours with the computer turned off. Charge time is longer with the computer turned on. You can leave the battery in the computer as long as you like. The battery's internal circuitry prevents the battery from overcharging.

When you connect the computer to an electrical outlet or install a battery while the computer is connected to an electrical outlet, the computer checks the battery charge and temperature. If necessary, the AC adapter then charges the battery and maintains the battery charge.

If the battery is hot from being used in your computer or being in a hot environment, the battery may not charge when you connect the computer to an electrical outlet.

The battery is too hot to start charging if the | | light flashes alternately green and orange. Disconnect the computer from the electrical outlet and allow the computer and the battery to cool to room temperature. Then connect the computer to an electrical outlet to continue charging the battery.

For more information about resolving problems with a battery, see "Power Problems" on page 65.

# Removing a Battery

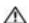

CAUTION: Before performing these procedures, disconnect the modem from the telephone wall jack.

- **1** Ensure that the computer is turned off.
- 2 If the computer is connected to a docking device (docked), undock it. See the documentation that came with your docking device for instructions.
- 3 Slide and hold the battery-bay latch release on the bottom of the computer, and then remove the battery from the bay.

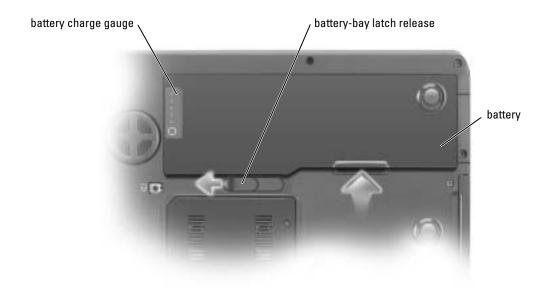

# **Installing a Battery**

- 1 Slide the battery lengthwise into the bay at a 45-degree angle.
- **2** Press the other side down until the latch release clicks.

# **Storing a Battery**

Remove the battery when you store your computer for an extended period of time. A battery discharges during prolonged storage. After a long storage period, recharge the battery fully before you use it.

# Using CDs, DVDs, and Other Multimedia

# Using CDs and DVDs

For information about using CDs and DVDs in your computer, see the Dell Inspiron Help file. To access the help file, see page 9.

# **Copying CDs and DVDs**

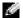

**NOTE:** Ensure that you follow all copyright laws when you create CDs or DVDs.

This section applies only to computers that have a CD-R, CD-RW, DVD+RW, DVD+R, or DVD/CD-RW combo drive.

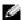

**NOTE:** The types of CD or DVD drives offered by Dell may vary by country.

The following instructions show how to make an exact copy of a CD or DVD. You can also use Sonic RecordNow for other purposes, including creating CDs from audio files on your computer and creating MP3 CDs. For instructions, see the Sonic RecordNow documentation that came with your computer. Open Sonic RecordNow, click the question mark icon in the upper-right corner of the window, and then click **RecordNow Help** or **RecordNow Tutorial**.

### How to Copy a CD or DVD

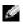

NOTE: If you have a DVD/CD-RW combo drive and you experience recording problems, check for available software patches at the Sonic support website at www.sonic.com.

Currently, five DVD-writable disc formats are available: DVD+R, DVD+RW, DVD-R, DVD-RW, and DVD-RAM. The DVD-writable drives installed in Dell™ computers can write to DVD+R and DVD+RW media, and they can read DVD-R and DVD-RW media. However, DVD-writable drives do not write to and might not read DVD-RAM media. In addition, commercially available DVD players for home theater systems might not read all five formats.

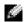

NOTE: Most commercial DVDs have copyright protection and cannot be copied using Sonic RecordNow.

- 1 Click the Start button, point to All Programs → Sonic → RecordNow!, and then click RecordNow!
- 2 Click either the audio tab or the data tab, depending on the kind of CD or DVD you want to copy.
- 3 Click Exact Copy.

- **4** To copy a CD or DVD:
  - If you have one CD or DVD drive, ensure that the settings are correct and click Copy. The
    computer reads your source CD or DVD and copies it to a temporary folder on your
    computer hard drive.
    - When prompted, insert a blank CD or DVD into the CD or DVD drive and click OK.
  - If you have two CD or DVD drives, select the drive into which you have inserted your source CD or DVD and click Copy. The computer copies the data on the CD or DVD to the blank CD or DVD.

When you have finished copying the source CD or DVD, the CD or DVD that you have created automatically ejects.

### **Using Blank CD-Rs and CD-RWs**

Your CD-RW drive can write to two different types of recording media—CD-Rs and CD-RWs (including high-speed CD-RWs). Use blank CD-Rs to record music or permanently store data files. After creating a CD-R, you cannot write to that CD-R again (see the Sonic documentation for more information). Use blank CD-RWs to write to CDs or to erase, rewrite, or update data on CDs.

Your DVD-writable drive can write to four different types of recording media—CD-Rs, CD-RWs (including high-speed CD-RWs), DVD+Rs, and DVD+RWs. Blank DVD+Rs can be used to permanently store large amounts of information. After you create a DVD+R disc, you may not be able to write to that disc again if the disc is "finalized" or "closed" during the final stage of the disc creation process. Use blank DVD+RWs if you plan to erase, rewrite, or update information on that disc later.

### **Helpful Tips**

- Use Microsoft<sup>®</sup> Windows<sup>®</sup> Explorer to drag and drop files to a CD-R or CD-RW only after you start Sonic RecordNow and open a RecordNow project.
- You must use CD-Rs to burn music CDs that you want to play in regular stereos.
   CD-RWs do not play in most home or car stereos.
- You cannot create audio DVDs with Sonic RecordNow.
- Music MP3 files can be played only on MP3 players or on computers that have MP3 software installed.
- Do not burn a blank CD-R or CD-RW to its maximum capacity; for example, do not copy a 650-MB file to a 650-MB blank CD. The CD-RW drive needs 1 or 2 MB of the blank CD to finalize the recording.
- Use a blank CD-RW to practice CD recording until you are familiar with CD recording techniques. If you make a mistake, you can erase the data on the CD-RW and try again. You can also use blank CD-RWs to test music file projects before you record the project permanently to a blank CD-R.
- See the Sonic website at www.sonic.com for additional information.

## **Using MediaDirect**

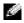

**NOTE:** QuickSet, which is automatically installed and enabled on your computer, is necessary for MediaDirect to function. Changing or disabling QuickSet's default settings can limit MediaDirect's functionality. For more information about Dell QuickSet, see the Dell Inspiron Help file. To access the help file, see page 9.

If you have Microsoft Windows Media Center Edition or Dell Media Experience installed, you can use MediaDirect to launch your media application by pressing the media control play button ►/II.

- If you hold the media control play button for longer than two seconds while you are logged in, Media Direct launches Microsoft Windows Media Center Edition or Dell Media Experience, depending on your system setup. If both applications are present, Windows Media Center Edition will launch.
- When your computer is open, you can press the media control play button to start the computer from any state and automatically launch the media application.

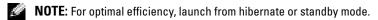

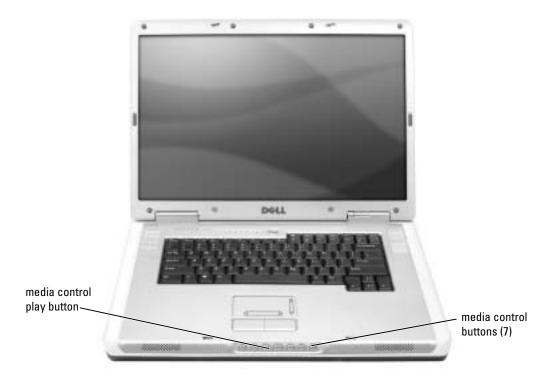

# Connecting Your Computer to a TV or Audio Device

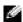

NOTE: Video and audio cables for connecting your computer to a TV or other audio device are not included with your computer. Cables may be purchased at most consumer electronics stores. The TV/digital audio adapter cable is available for purchase from Dell.

Your computer has an S-video TV-out connector that, together with the TV/digital audio adapter cable (available from Dell), enables you to connect the computer to a TV and/or stereo audio device. The TV/digital audio adapter cable provides connectors for an S-video cable, a composite video cable, and an S/PDIF digital audio cable.

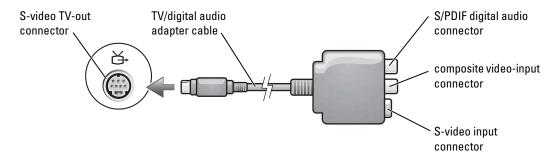

Your TV has either an S-video input connector or a composite video-input connector. Depending on what type of connector is available on your TV, you can use a commercially available S-video cable or composite video cable to connect your computer to your TV. For audio devices without support for S/PDIF digital audio, you can use the audio connector on the side of the computer to connect the computer to your audio device.

It is recommended that you connect video and audio cables to your computer in one of the following combinations.

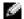

**NOTE:** See the diagrams at the beginning of each subsection to help you determine which method of connection you should use.

- S-video and standard audio (page 37)
- S-video and S/PDIF digital audio (page 38)
- Composite video and standard audio (page 40)
- Composite video and S/PDIF digital audio (page 41)

When you finish connecting the video and audio cables between your computer and your TV, you must enable your computer to work with the TV. See "Enabling the Display Settings for a TV" on page 43 to ensure that the computer recognizes and works properly with the TV. Additionally, if you are using S/PDIF digital audio, see "Changing Your Audio Settings" on page 43.

#### S-Video and Standard Audio

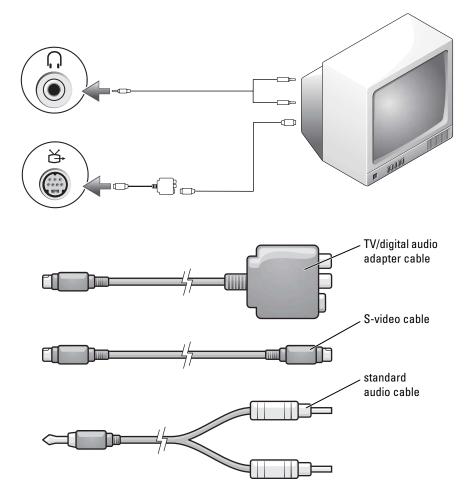

- 1 Turn off the computer and the TV and/or audio device that you want to connect.
- **NOTE**: You can connect an S-video cable directly to the S-video TV-out connector on the computer (without the TV/digital audio adapter cable) if your TV or audio device supports S-video but not S/PDIF digital audio.
- **2** Connect the TV/digital audio adapter cable to the S-video TV-out connector on your computer.
- **3** Plug one end of the S-video cable in to the S-video input connector on the TV/digital audio adapter cable.

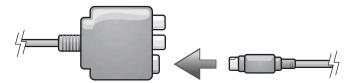

- **4** Plug the other end of the S-video cable in to the S-video input connector on your TV.
- **5** Plug the single-connector end of the audio cable in to the headphone connector on your computer.
- 6 Plug the two RCA connectors on the other end of the audio cable in to the audio input connectors on your TV or other audio device.
- 7 Turn on the TV and any audio device that you connected (if applicable), and then turn on the computer.
- **8** See "Enabling the Display Settings for a TV" on page 43 to ensure that the computer recognizes and works properly with the TV.

## S-Video and S/PDIF Digital Audio

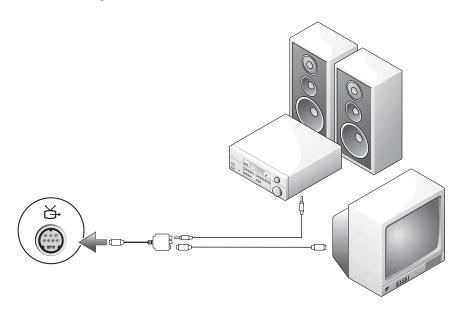

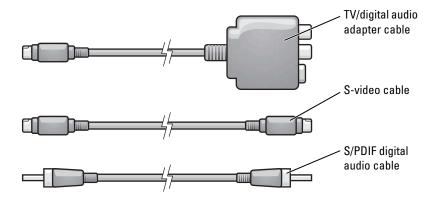

- **1** Turn off the computer and the TV and/or audio device that you want to connect.
- **2** Connect the TV/digital audio adapter cable to the S-video TV-out connector on your computer.
- **3** Plug one end of the S-video cable in to the S-video input connector on the TV/digital audio adapter cable.

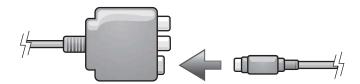

- **4** Plug the other end of the S-video cable in to the S-video input connector on the TV.
- **5** Plug one end of the S/PDIF digital audio cable in to the digital audio connector on the TV/digital audio adapter cable.

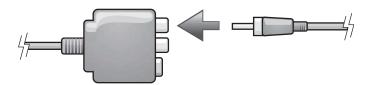

- **6** Plug the other end of the S/PDIF digital audio cable in to the audio input connector on your TV or other audio device.
- 7 Turn on the TV, turn on any audio device that you connected (if applicable), and then turn on the computer.

**8** See "Enabling the Display Settings for a TV" on page 43 to ensure that the computer recognizes and works properly with the TV.

## **Composite Video and Standard Audio**

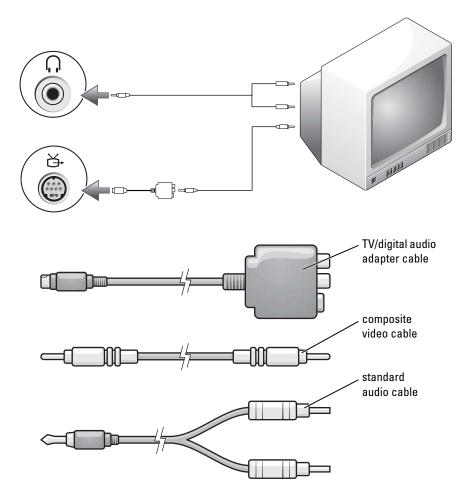

- 1 Turn off the computer and the TV and/or audio device that you want to connect.
- **2** Connect the TV/digital audio adapter cable to the S-video TV-out connector on the computer.

**3** Plug one end of the composite video cable in to the composite video-input connector on the TV/digital audio adapter cable.

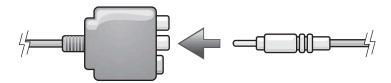

- **4** Plug the other end of the composite video cable in to the composite video-input connector on the TV.
- **5** Plug the single-connector end of the audio cable in to the headphone connector on the computer.
- **6** Plug the two RCA connectors on the other end of the audio cable in to the audio input connectors on your TV or other audio device.
- 7 Turn on the TV, turn on any audio device that you connected (if applicable), and then turn on the computer.
- **8** See "Enabling the Display Settings for a TV" on page 43 to ensure that the computer recognizes and works properly with the TV.

## Composite Video and S/PDIF Digital Audio

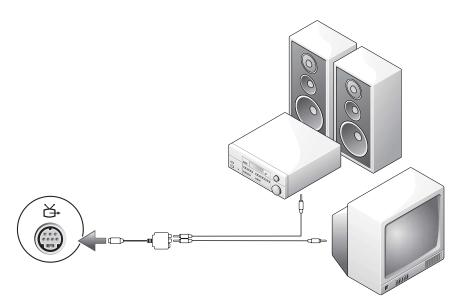

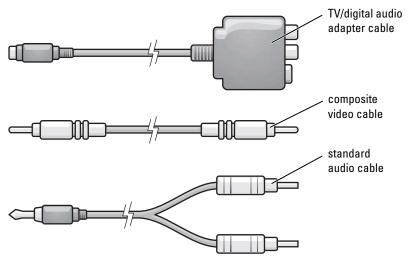

- 1 Turn off the computer and the TV and/or audio device that you want to connect.
- **2** Connect the TV/digital audio adapter cable to the S-video TV-out connector on the computer.
- **3** Plug one end of the composite video cable in to the composite video-input connector on the TV/digital audio adapter cable.

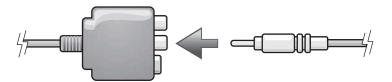

- **4** Plug the other end of the composite video cable in to the composite video-input connector on the TV.
- **5** Plug one end of the S/PDIF digital audio cable in to the S/PDIF audio connector on the TV/digital audio adapter cable.

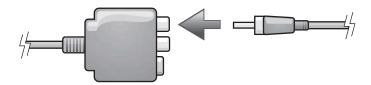

**6** Plug the other end of the digital audio cable in to the S/PDIF input connector on your TV or other audio device.

- Turn on the TV, turn on any audio device that you connected (if applicable), and then turn on the computer.
- See "Enabling the Display Settings for a TV" on page 43 to ensure that the computer recognizes and works properly with the TV.

## **Changing Your Audio Settings**

You can set the speaker configuration for PC speakers, headphones, or S/PDIF (digital output).

- 1 Double-click CyberLink PowerDVD in the All Programs menu.
- 2 Click Settings.
- Click DVD.
- 4 Click Audio Settings.
- Under Speaker Configurations, select your desired output.
- Click **Back** twice to return to the main menu.

If you selected **SPDIF** in step 5, also verify the following settings:

- Exit PowerDVD.
- Double-click the speaker icon in the Windows notification area.
- Click the Options menu and then click Advanced Controls.
- Click Advanced. d
- Click Enable S/PDIF.
- Click Close.
- Click OK. g
- Reopen PowerDVD.
- 7 Insert a DVD into the DVD drive.

The DVD will autorun.

## **Enabling the Display Settings for a TV**

Your computer may have either an ATI video-controller card or an NVIDIA video-controller card. See the following subsection that corresponds to the video controller installed in your computer.

#### ATI Video-Controller Card

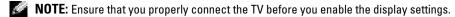

- 1 Click the Start button and click Control Panel.
- **2** Click Appearances and Themes.
- Under or pick a Control Panel icon, click Display.

- 4 Click the Settings tab and click Advanced.
- **5** Click the **Displays** tab.
- **6** Click the upper-left corner of the **TV** button to enable the **TV**.
- 7 Click OK.

#### **NVIDIA Video-Controller Card**

- **NOTE:** Ensure that you properly connect the TV before you enable the display settings.
- 1 Click the Start button and click Control Panel.
- 2 Click Appearances and Themes.
- 3 Under or pick a Control Panel icon, click Display.
- 4 Click the Settings tab and click Advanced.
- 5 Click the Nvidia GeForce tab.
- **6** On the left side of the menu, click **nView Display Mode**.
- 7 Click Clone to enable the television.
- 8 Click Apply.
- **9** Click **OK** to confirm the settings change.
- **10** Click **Yes** to keep the new settings.
- 11 Click OK.

# **Using the Keyboard and Touch Pad**

# **Numeric Keypad**

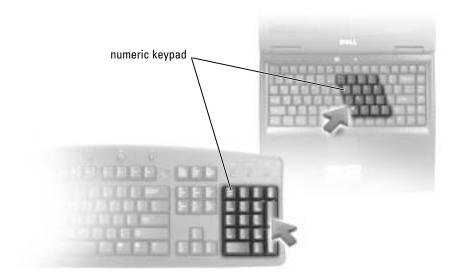

The numeric keypad functions like the numeric keypad on an external keyboard. Each key on the keypad has multiple functions. The keypad numbers and symbols are marked in blue on the right of the keypad keys. To type a number or symbol, hold down <Fn> and press the desired key.

- To enable the keypad, press < Num Lk>. The light indicates that the keypad is active.
- To disable the keypad, press <Num Lk> again.

# **Key Combinations**

# **System Functions**

| <ctrl><shift><esc></esc></shift></ctrl> | Opens the Task Manager window                                                                                                    |
|-----------------------------------------|----------------------------------------------------------------------------------------------------|
| Battery                                 |                                                                                                    |
| <fn><f3></f3></fn>                      | Displays the Dell™ QuickSet Battery Meter. For more information about Dell QuickSet, see the <i>Dell Inspiron Help</i> file. To access the help file, see page 9.                        |
| CD or DVD Tray                          |                                                                                                    |
| <fn><f10></f10></fn>                    | Ejects the tray out of the drive (if Dell QuickSet is installed). For more information about Dell QuickSet, see the <i>Dell Inspiron Help</i> file. To access the help file, see page 9. |
| Display Functions                       |                                                                                                    |
| <fn><f8></f8></fn>                      | Displays a list of all currently available display options. Highlight the desired state to switch the display to that state.                                                             |
| <fn> and up-arrow key</fn>              | Increases brightness on the integrated display only (not on an external monitor).                                                                                                    |
| <pre><fn> and down-arrow key</fn></pre> | Decreases brightness on the integrated display only (not on an external monitor).                                                                                                    |

# Radios (Including Wireless Networking and Bluetooth $^{\circledR}$ Wireless Technology)

| <fn><f2></f2></fn> | Enables and disables radios, including wireless |
|--------------------|-------------------------------------------------|
|                    | networking and Bluetooth wireless technology    |

# **Power Management**

| •                    |                                                                                                    |
|----------------------|----------------------------------------------------------------------------------------------------|
| <fn><esc></esc></fn> | Activates a power management mode. You can reprogram this keyboard shortcut to activate a different power management mode using the <b>Advanced</b> tab in the <b>Power Options Properties</b> window. See "Power Management" in the <i>Dell Inspiron Help</i> file. To access the help file, see page 9. |

| <fn><fl></fl></fn> | Puts the system into hibernate mode (if Dell QuickSet is installed). For more information about Dell QuickSet, |
|--------------------|----------------------------------------------------------------------------------------------------|
|                    | see the <i>Dell Inspiron Help</i> file. To access the help file, see page 9.                                   |

# **Speaker Functions**

| <fn><page up=""></page></fn> | Increases the volume of the integrated speakers and external speakers, if attached |
|------------------------------|------------------------------------------------------------------------------------|
| <fn><page dn=""></page></fn> | Decreases the volume of the integrated speakers and external speakers, if attached |
| <fn><end></end></fn>         | Enables and disables the integrated speakers and external speakers, if attached    |

# ${\bf Microsoft}^{\bf (B)} \ {\bf Windows}^{\bf (B)} \ {\bf Logo} \ {\bf Key} \ {\bf Functions}$

| Windows logo key and <m></m>                   | Minimizes all open windows                                                                      |
|------------------------------------------------|-------------------------------------------------------------------------------------------------|
| Windows logo key and<br><shift><m></m></shift> | Maximizes all windows                                                                           |
| Windows logo key and <e></e>                   | Runs Windows Explorer                                                                           |
| Windows logo key and <r></r>                   | Opens the Run dialog box                                                                        |
| Windows logo key and <f></f>                   | Opens the Search Results dialog box                                                             |
| Windows logo key and<br><ctrl><f></f></ctrl>   | Opens the <b>Search Results-Computer</b> dialog box (if the computer is connected to a network) |
| Windows logo key and <pause></pause>           | Opens the System Properties dialog box                                                          |

To adjust keyboard operation, such as the character repeat rate, open the Control Panel, click Printers and Other Hardware, and click Keyboard. For information about the Control Panel, see the Dell Inspiron Help file. To access the help file, see page 9.

# **Touch Pad**

The touch pad detects the pressure and movement of your finger to allow you to move the cursor on the display. Use the touch pad and touch pad buttons as you would use a mouse.

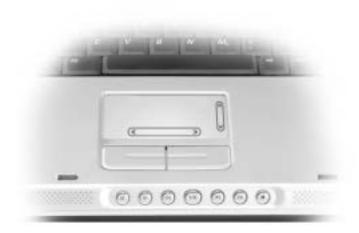

- To move the cursor, lightly slide your finger over the touch pad.
- To select an object, lightly tap once on the surface of the touch pad or use your thumb to press the left touch-pad button.
- To select and move (or drag) an object, position the cursor on the object and tap down-up-down on the touch pad. On the second down motion, leave your finger on the touch pad and move the selected object by sliding your finger over the surface.
- To double-click an object, position the cursor on the object and tap twice on the touch pad or use your thumb to press the left touch-pad button twice.

# **Customizing the Touch Pad**

You can use the Mouse Properties window to disable the touch pad or adjust their settings.

- 1 Open the Control Panel, click **Printers and Other Hardware**, and then click **Mouse**. For information about the Control Panel, see the *Dell Inspiron Help* file. To access the help file, see page 9.
- 2 In the Mouse Properties window, click the Touch Pad tab to adjust touch pad settings.
- **3** Click **OK** to save the settings and close the window.

# **Using PC Cards**

# **PC Card Types**

See "Specifications" on page 101 for information on supported PCMCIA cards and PC Card slots.

The PC Card slot has one connector that supports a single Type I or Type II card. The PC Card slot supports CardBus technology and extended PC Cards. "Type" of card refers to its thickness, not its functionality.

# **PC Card Blanks**

Your computer shipped with a plastic blank installed in the PC Card slot. Blanks protect unused slots from dust and other particles. Save the blank for use when no PC Card is installed in the slot; blanks from other computers may not fit your computer.

To remove the blank, see "Removing a PC Card or Blank" on page 51.

# **Extended PC Cards**

An extended PC Card (for example, a wireless network adapter) is longer than a standard PC Card and extends outside the computer. Follow these precautions when using extended PC Cards:

- Protect the exposed end of an installed card. Striking the end of the card can damage the system board.
- Always remove an extended PC Card before you pack the computer in its carrying case.

# Installing a PC Card

You can install a PC Card in the computer while the computer is running. The computer automatically detects the card.

PC Cards are generally marked with a symbol (such as a triangle or an arrow) to indicate which end to insert into the slot. The cards are keyed to prevent incorrect insertion. If card orientation is not clear, see the documentation that came with the card.

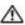

### CAUTION: Before you begin any of the procedures in this section, follow the safety instructions in the **Product Information Guide.**

#### To install a PC Card:

- 1 Hold the card with the top side of the card facing up. The latch may need to be in the "in" position before you insert the card.
- **2** Slide the card into the slot until the card is completely seated in its connector. If you encounter too much resistance, do not force the card. Check the card orientation and try again.

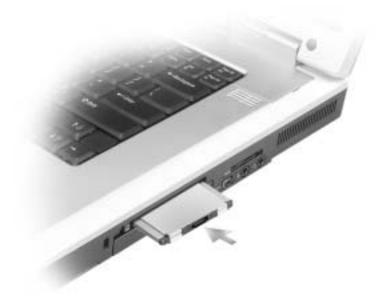

The computer recognizes most PC Cards and automatically loads the appropriate device driver. If the configuration program tells you to load the manufacturer's drivers, use the floppy disk or CD that came with the PC Card.

# Removing a PC Card or Blank

NOTICE: Use the PC Card configuration utility (click the 🍜 icon in the taskbar) to select a card and stop it from functioning before you remove it from the computer. If you do not stop the card in the configuration utility, you could lose data. Do not attempt to eject a card by pulling its cable, if one is attached.

## CAUTION: Before you begin any of the procedures in this section, follow the safety instructions in the **Product Information Guide.**

- **1** Press the latch and remove the card or blank. For some latches, you must press the latch twice: once to pop the latch out, and then a second time to pop the card out.
- **2** Remove the card or blank.

Save a blank to use when no PC Card is installed in a slot. Blanks protect unused slots from dust and other particles.

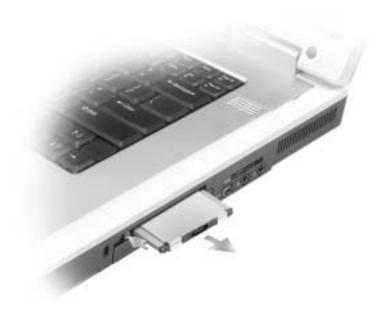

# **Solving Problems**

# **Dell Diagnostics**

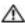

CAUTION: Before you begin any of the procedures in this section, follow the safety instructions in the **Product Information Guide.** 

## When to Use the Dell Diagnostics

If you experience a problem with your computer, perform the checks in this chapter and run the Dell Diagnostics before you contact Dell for technical assistance.

**■ NOTICE:** The Dell Diagnostics works only on Dell<sup>™</sup> computers.

Start the Dell Diagnostics from your hard drive. The Dell Diagnostics is located on a hidden diagnostic utility partition on your hard drive.

- NOTE: If your computer cannot display a screen image, see "Contacting Dell" on page 110.
- **1** Shut down the computer.
- **2** If the computer is connected to a docking device (docked), undock it. See the documentation that came with your docking device for instructions.
- **3** Connect the computer to an electrical outlet.
- 4 Turn on the computer. When the DELL<sup>™</sup> logo appears, press <F12> immediately. If you wait too long and the operating system logo appears, continue to wait until you see the Microsoft® Windows® desktop. Then shut down your computer (see "Turning Off Your Computer" on page 81) and try again.
- **5** When the boot device list appears, highlight **Diagnostics** and press <Enter>. The computer runs the Pre-boot System Assessment, a series of initial tests of your system board, keyboard, hard drive, and display.
  - During the assessment, answer any questions that appear.
  - If a failure is detected, the computer stops and beeps. To stop the assessment and restart the computer, press  $\langle n \rangle$ ; to continue to the next test, press  $\langle y \rangle$ ; to retest the component that failed, press  $\langle r \rangle$ .

• If failures are detected during the Pre-boot System Assessment, write down the error code(s) and contact Dell before continuing on to the Dell Diagnostics. See "Contacting Dell" on page 110.

If the Pre-boot System Assessment completes successfully, you receive the message Booting Dell Diagnostic Utility Partition. Press any key to continue.

**6** Press any key to start the Dell Diagnostics from the diagnostics utility partition on your hard drive.

#### **Dell Diagnostics Main Menu**

1 After the Dell Diagnostics loads and the Main Menu screen appears, click the button for the option you want.

| Option        | Function                                                                                                    |
|---------------|----------------------------------------------------------------------------------------------------|
| Express Test  | Performs a quick test of devices. This test typically takes 10 to 20 minutes and requires no interaction on your part. Run Express Test first to increase the possibility of tracing the problem quickly. |
| Extended Test | Performs a thorough check of devices. This test typically takes an hour or more and requires you to answer questions periodically.                                                                        |
| Custom Test   | Tests a specific device. You can customize the tests you want to run.                                                                                                    |
| Symptom Tree  | Lists the most common symptoms encountered and allows you to select a test based on the symptom of the problem you are having.                                                                            |

**2** If a problem is encountered during a test, a message appears with an error code and a description of the problem. Write down the error code and problem description and follow the instructions on the screen.

If you cannot resolve the error condition, contact Dell. See "Contacting Dell" on page 110.

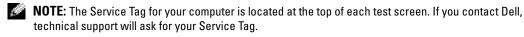

**3** If you run a test from the Custom Test or Symptom Tree option, click the applicable tab described in the following table for more information.

| Tab           | Function                                                                                                    |
|---------------|----------------------------------------------------------------------------------------------------|
| Results       | Displays the results of the test and any error conditions encountered.                                                                                                    |
| Errors        | Displays error conditions encountered, error codes, and the problem description.                                                                                                    |
| Help          | Describes the test and may indicate requirements for running the test.                                                                                                    |
| Configuration | Displays your hardware configuration for the selected device.                                                                                                    |
|               | The Dell Diagnostics obtains configuration information for all devices from system setup, memory, and various internal tests, and it displays the information in the device list in the left pane of the screen. The device list may not display the names of all the components installed on your computer or all devices attached to your computer. |
| Parameters    | Allows you to customize the test by changing the test settings.                                                                                                    |

4 When the tests are complete, close the test screen to return to the Main Menu screen. To exit the Dell Diagnostics and restart the computer, close the Main Menu screen.

# **Drive Problems**

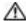

CAUTION: Before you begin any of the procedures in this section, follow the safety instructions in the **Product Information Guide.** 

ENSURE THAT MICROSOFT® WINDOWS® RECOGNIZES THE DRIVE — Click the Start button and click My Computer. If the floppy, CD, or DVD drive is not listed, perform a full scan with your antivirus software to check for and remove viruses. Viruses can sometimes prevent Windows from recognizing the drive.

#### TEST THE DRIVE -

- Insert another floppy disk, CD, or DVD to eliminate the possibility that the original one is defective.
- Insert a bootable floppy disk or CD and restart the computer.

**CLEAN THE DRIVE OR DISK** — See the Dell Inspiron Help file. To access the help file, see page 9.

#### ENSURE THAT THE CD IS SNAPPED ONTO THE SPINDLE

#### CHECK THE CABLE CONNECTIONS

CHECK FOR HARDWARE INCOMPATIBILITIES — See "Resolving Software and Hardware Incompatibilities" on page 76.

**RUN THE DELL DIAGNOSTICS** — See "When to Use the Dell Diagnostics" on page 53.

### **DVD** drive problems

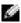

**NOTE:** High-speed CD or DVD drive vibration is normal and may cause noise, which does not indicate a defect in the drive or the CD or DVD.

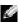

NOTE: Because of different regions worldwide and different disc formats, not all DVD titles work in all DVD drives.

#### Problems writing to a DVD+RW drive

**CLOSE OTHER PROGRAMS** — The DVD+RW drive must receive a steady stream of data when writing. If the stream is interrupted, an error occurs. Try closing all programs before you write to the DVD+RW.

Turn off standby mode in Windows before writing to a DVD+RW disc — See the Dell Inspiron Help file or search for the keyword standby in the Windows Help and Support Center for information on power management modes. To access help, see page 9.

**CHANGE THE WRITE SPEED TO A SLOWER RATE** — See the help files for your DVD creation software.

VERIFY THE CORRECT MEDIA IS IN USE — DVD+RW drives may use any CD media such as CD-R or CD-RW, but when using your DVD+RW to write to DVD media, be sure to use DVD+R or DVD+RW media only. Using DVD-R/RW media may lead to DVD playback problems or incomplete write or verify operations.

#### If you cannot eject the DVD or DVD+RW drive tray

- **1** Ensure that the computer is shut down.
- 2 Straighten a paper clip and insert one end into the eject hole at the front of the drive; push firmly until the tray is partially ejected.
- **3** Gently pull out the tray until it stops.

#### If you hear an unfamiliar scraping or grinding sound

- Ensure that the sound is not caused by the program that is running.
- Ensure that the disk or disc is inserted properly.

## Hard drive problems

ALLOW THE COMPUTER TO COOL BEFORE TURNING IT ON — A hot hard drive may prevent the operating system from starting. Try allowing the computer to return to room temperature before turning it on.

#### RUN CHECK DISK -

- 1 Click the Start button and click My Computer.
- 2 Right-click Local Disk C:.
- 3 Click Properties.
- **4** Click the Tools tab.
- **5** Under Error-checking, click Check Now.
- **6** Click Scan for and attempt recovery of bad sectors.
- 7 Click Start.

# E-Mail, Modem, and Internet Problems

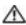

CAUTION: Before you begin any of the procedures in this section, follow the safety instructions in the **Product Information Guide.** 

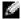

NOTE: Connect the modem to an analog telephone jack only. The modem does not operate while it is connected to a digital telephone network.

**CHECK THE MICROSOFT OUTLOOK EXPRESS SECURITY SETTINGS** — If you cannot open your e-mail attachments:

- 1 In Outlook Express, click Tools, click Options, and then click Security.
- **2** Click **Do not allow attachments** to remove the checkmark.

# CHECK THE TELEPHONE LINE CONNECTION — CHECK THE TELEPHONE JACK —

CONNECT THE MODEM DIRECTLY TO THE TELEPHONE WALL JACK — USE A DIFFERENT TELEPHONE LINE —

- Verify that the telephone line is connected to the jack on the modem. (The jack has either a green label or a connector-shaped icon next to it.)
- Ensure that the connector clicks when you insert the telephone line connector into the modem.
- Disconnect the telephone line from the modem and connect it to a telephone. Listen for a dial tone.
- If you have other telephone devices sharing the line, such as an answering machine, fax machine, surge protector, or line splitter, then bypass them and connect the modern directly to the telephone wall jack. If you are using a line that is 3 m (10 ft) or more in length, try a shorter one.

**RUN THE MODEM HELPER DIAGNOSTICS** — Click the **Start** button, point to **All Programs**, and then click **Modem Helper**. Follow the instructions on the screen to identify and resolve modem problems. (Modem Helper may not be available on certain computers.)

#### VERIFY THAT THE MODEM IS COMMUNICATING WITH WINDOWS —

- 1 Click the Start button and click Control Panel.
- 2 Click Printers and Other Hardware.
- 3 Click Phone and Modem Options.
- 4 Click the Modems tab.
- **5** Click the COM port for your modem.
- 6 Click Properties, click the Diagnostics tab, and then click Query Modem to verify that the modem is communicating with Windows.

If all commands receive responses, the modem is operating properly.

**ENSURE THAT YOU ARE CONNECTED TO THE INTERNET** — Ensure that you have subscribed to an Internet provider. With the Outlook Express e-mail program open, click **File**. If **Work Offline** has a checkmark next to it, click the checkmark to remove it and connect to the Internet. For help, contact your Internet service provider.

**SCAN THE COMPUTER FOR SPYWARE** — If you are experiencing slow computer performance, you frequently receive pop-up advertisements, or you are having problems connecting to the Internet, your computer might be infected with spyware. Use an anti-virus program that includes anti-spyware protection (your program may require an upgrade) to scan the computer and remove spyware. For more information, go to support.dell.com and search for the keyword spyware.

# **Error Messages**

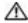

CAUTION: Before you begin any of the procedures in this section, follow the safety instructions in the **Product Information Guide.** 

If the message is not listed, see the documentation for the operating system or the program that was running when the message appeared.

**BAD COMMAND OR FILE NAME** — Ensure that you have spelled the command correctly, put spaces in the proper place, and used the correct pathname.

**CD DRIVE CONTROLLER FAILURE** — The CD drive does not respond to commands from the computer. See "Drive Problems" on page 55.

**DATA ERROR** — The hard drive cannot read the data. See "Drive Problems" on page 55.

THE FILE BEING COPIED IS TOO LARGE FOR THE DESTINATION DRIVE — The file that you are trying to copy is too large to fit on the disk, or the disk is too full. Try copying the file to a different disk or use a larger capacity disk.

A FILENAME CANNOT CONTAIN ANY OF THE FOLLOWING CHARACTERS: \/: \*?" <> | - Do not use these characters in filenames.

**INSERT BOOTABLE MEDIA** — The operating system is trying to boot to a nonbootable CD. Insert a bootable CD.

NOT ENOUGH MEMORY OR RESOURCES. EXIT SOME PROGRAMS AND TRY AGAIN — You have too many programs open. Close all windows and open the program that you want to use.

**OPERATING SYSTEM NOT FOUND** — Reinstall the hard drive. See page 83. If the problem persists, contact Dell. See "Contacting Dell" on page 110.

A REQUIRED .DLL FILE WAS NOT FOUND — The program that you are trying to open is missing an essential file. Remove and then reinstall the program.

- 1 Click the Start button and click Control Panel.
- 2 Click Add or Remove Programs.
- **3** Select the program you want to remove.
- 4 Click Remove or Change/Remove and follow the prompts on the screen.
- **5** See the program documentation for installation instructions.

X:\ IS NOT ACCESSIBLE. THE DEVICE IS NOT READY — Insert a disk into the drive and try again.

# **IEEE 1394 Device Problems**

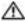

CAUTION: Before you begin any of the procedures in this section, follow the safety instructions in the Product Information Guide.

#### ENSURE THAT THE IEEE 1394 DEVICE IS PROPERLY INSERTED INTO THE CONNECTOR

#### ENSURE THAT THE IEEE 1394 DEVICE IS RECOGNIZED BY WINDOWS —

- 1 Click the Start button and click Control Panel.
- 2 Click Printers and Other Hardware.

If your IEEE 1394 device is listed, Windows recognizes the device.

IF YOU HAVE PROBLEMS WITH A DELL-PROVIDED IEEE 1394 DEVICE -

IF YOU HAVE PROBLEMS WITH AN IEEE 1394 DEVICE NOT PROVIDED BY DELL —

Contact Dell or the IEEE 1394 device manufacturer. See "Contacting Dell" on page 110.

# **Keyboard Problems**

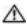

CAUTION: Before you begin any of the procedures in this section, follow the safety instructions in the **Product Information Guide.** 

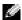

**NOTE:** Use the integrated keyboard when working in MS-DOS<sup>®</sup> mode or when running the Dell Diagnostics or the system setup program. When you attach an external keyboard, the integrated keyboard remains fully functional.

### **External keyboard problems**

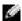

**NOTE:** When you attach an external keyboard, the integrated keyboard remains fully functional.

**CHECK THE KEYBOARD CABLE** — Shut down the computer. Disconnect the keyboard cable and check it for damage, and firmly reconnect the cable.

If you are using a keyboard extension cable, disconnect it and connect the keyboard directly to the computer.

#### CHECK THE EXTERNAL KEYBOARD -

- **1** Shut down the computer, wait 1 minute, and turn it on again.
- 2 Verify that the numbers, capitals, and scroll lock lights on the keyboard blink during the boot routine.
- 3 From the Windows desktop, click the Start button, point to All Programs→ Accessories, and click Notepad.
- **4** Type some characters on the external keyboard and verify that they appear on the display.

If you cannot verify these steps, you may have a defective external keyboard.

#### TO VERIFY THAT THE PROBLEM IS WITH THE EXTERNAL KEYBOARD, CHECK THE INTEGRATED KEYBOARD —

- **1** Shut down the computer.
- 2 Disconnect the external keyboard.
- **3** Turn on the computer.
- 4 From the Windows desktop, click the Start button, point to All Programs→ Accessories, and click Notepad.
- **5** Type some characters on the external keyboard and verify that they appear on the display.

If the characters appear now but did not with the external keyboard, you may have a defective external keyboard. Contact Dell. See "Contacting Dell" on page 110.

## **Unexpected characters**

**DISABLE THE NUMERIC KEYPAD** — Press < Num Lk > to disable the numeric keypad if numbers are displayed instead of letters. Verify that the numbers lock light is not lit.

# **Lockups and Software Problems**

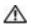

CAUTION: Before you begin any of the procedures in this section, follow the safety instructions in the **Product Information Guide.** 

### The computer does not start up

ENSURE THAT THE AC ADAPTER IS FIRMLY CONNECTED TO THE COMPUTER AND TO THE ELECTRICAL OUTLET

## The computer stops responding

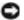

**NOTICE:** You might lose data if you are unable to perform an operating system shutdown.

**TURN THE COMPUTER OFF** — If you are unable to get a response by pressing a key on your keyboard or moving your mouse, press and hold the power button for at least 8 to 10 seconds until the computer turns off. Then restart your computer.

## A program stops responding

#### END THE PROGRAM -

- 1 Press <Ctrl><Shift><Esc> simultaneously.
- 2 Click Applications.
- **3** Click the program that is no longer responding.
- 4 Click End Task.

# A program crashes repeatedly

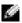

**NOTE:** Software usually includes installation instructions in its documentation or on a floppy disk or CD.

**CHECK THE SOFTWARE DOCUMENTATION** — If necessary, uninstall and then reinstall the program.

## A program is designed for an earlier Windows operating system

#### RUN THE PROGRAM COMPATIBILITY WIZARD —

The Program Compatibility Wizard configures a program so that it runs in an environment similar to non-Windows XP operating system environments.

- 1 Click the Start button, point to All Programs → Accessories, and then click Program Compatibility Wizard
- 2 In the welcome screen, click Next.
- **3** Follow the instructions on the screen.

## A solid blue screen appears

**TURN THE COMPUTER OFF** — If you are unable to get a response by pressing a key on your keyboard or moving your mouse, press and hold the power button for at least 8 to 10 seconds until the computer turns off. Then restart your computer.

#### Other software problems

#### CHECK THE SOFTWARE DOCUMENTATION OR CONTACT THE SOFTWARE MANUFACTURER FOR TROUBLESHOOTING INFORMATION -

- Ensure that the program is compatible with the operating system installed on your computer.
- Ensure that your computer meets the minimum hardware requirements needed to run the software. See the software documentation for information.
- Ensure that the program is installed and configured properly.
- Verify that the device drivers do not conflict with the program.
- If necessary, uninstall and then reinstall the program.

### BACK UP YOUR FILES IMMEDIATELY

USE A VIRUS-SCANNING PROGRAM TO CHECK THE HARD DRIVE, FLOPPY DISKS, OR CDS

SAVE AND CLOSE ANY OPEN FILES OR PROGRAMS AND SHUT DOWN YOUR COMPUTER THROUGH THE Start MENU

**SCAN THE COMPUTER FOR SPYWARE** — If you are experiencing slow computer performance, you frequently receive pop-up advertisements, or you are having problems connecting to the Internet, your computer might be infected with spyware. Use an anti-virus program that includes anti-spyware protection (your program may require an upgrade) to scan the computer and remove spyware. For more information, go to support.dell.com and search for the keyword spyware.

**RUN THE DELL DIAGNOSTICS** — If all tests run successfully, the error condition is related to a software problem. For information on Dell Diagnostics, see page 53.

# **Memory Problems**

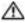

🗥 CAUTION: Before you begin any of the procedures in this section, follow the safety instructions in the **Product Information Guide.** 

#### IF YOU RECEIVE AN INSUFFICIENT MEMORY MESSAGE -

- Save and close any open files and exit any open programs you are not using to see if that resolves the problem.
- See the software documentation for minimum memory requirements. If necessary, install additional memory. See page 85.
- Reseat the memory modules to ensure that your computer is successfully communicating with the memory. See page 85.
- Run the Dell Diagnostics. See page 53.

#### IF YOU EXPERIENCE OTHER MEMORY PROBLEMS —

- Reseat the memory modules to ensure that your computer is successfully communicating with the memory. See page 85.
- Ensure that you are following the memory installation guidelines. See page 85.
- Run the Dell Diagnostics. See page 53.

# **Network Problems**

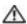

/// CAUTION: Before you begin any of the procedures in this section, follow the safety instructions in the **Product Information Guide.** 

**CHECK THE NETWORK CABLE CONNECTOR** — Ensure that the network cable is firmly inserted into both the network connector on the back of the computer and the network jack.

CHECK THE NETWORK LIGHTS ON THE NETWORK CONNECTOR — No light indicates that no network communication exists. Replace the network cable.

RESTART THE COMPUTER AND LOG ON TO THE NETWORK AGAIN

**CHECK YOUR NETWORK SETTINGS** — Contact your network administrator or the person who set up your network to verify that your network settings are correct and that the network is functioning.

# **PC Card Problems**

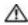

CAUTION: Before you begin any of the procedures in this section, follow the safety instructions in the **Product Information Guide.** 

**CHECK THE PC CARD** — Ensure that the PC Card is properly inserted into the connector.

ENSURE THAT THE CARD IS RECOGNIZED BY WINDOWS — Double-click the Safely Remove Hardware icon in the Windows taskbar. Ensure that the card is listed.

IF YOU HAVE PROBLEMS WITH A DELL-PROVIDED PC CARD — Contact Dell. See "Contacting Dell" on page 110.

IF YOU HAVE PROBLEMS WITH A PC CARD NOT PROVIDED BY DELL — Contact the PC Card manufacturer.

# **Power Problems**

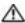

CAUTION: Before you begin any of the procedures in this section, follow the safety instructions in the **Product Information Guide.** 

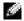

**NOTE:** See the *Dell Inspiron Help* file for information on standby mode. To access the help file, see page 9.

**CHECK THE POWER LIGHT** — When the power light is lit or blinking, the computer has power. If the power light is blinking, the computer is in standby mode—press the power button to exit standby mode. If the light is off, press the power button to turn on the computer.

**CHARGE THE BATTERY** — The battery charge may be depleted.

- **1** Reinstall the battery.
- **2** Use the AC adapter to connect the computer to an electrical outlet.
- **3** Turn on the computer.

**NOTE:** Battery operating time (the time a battery can hold a charge) decreases over time. Depending on how often the battery is used and the conditions under which it is used, you may need to purchase a new battery during the life of your computer.

**CHECK THE BATTERY STATUS LIGHT** — If the battery status light flashes orange or is a steady orange, the battery charge is low or depleted. Connect the computer to an electrical outlet.

If the battery status light flashes green and orange, the battery is too hot to charge. Shut down the computer, disconnect the computer from the electrical outlet, and then let the battery and computer cool to room temperature.

If the battery status light rapidly flashes orange, the battery may be defective. Contact Dell. See "Contacting Dell" on page 110.

**CHECK THE BATTERY TEMPERATURE** — If the battery temperature is below  $0^{\circ}$  C (32° F), the computer will not start up.

**TEST THE ELECTRICAL OUTLET** — Ensure that the electrical outlet is working by testing it with another device, such as a lamp.

**CHECK THE AC ADAPTER** — Check the AC adapter cable connections. If the AC adapter has a light, ensure that the light is on.

**CONNECT THE COMPUTER DIRECTLY TO AN ELECTRICAL OUTLET** — Bypass power protection devices, power strips, and the extension cable to verify that the computer turns on.

**ELIMINATE POSSIBLE INTERFERENCE** — Turn off nearby fans, fluorescent lights, halogen lamps, or other appliances.

**ADJUST THE POWER PROPERTIES** — See the *Dell Inspiron Help* file or search for the keyword *standby* in the Help and Support Center. To access help, see page 9.

**RESEAT THE MEMORY MODULES** — If the computer power light turns on but the display remains blank, reinstall the memory modules. See page 85.

# **Printer Problems**

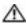

CAUTION: Before you begin any of the procedures in this section, follow the safety instructions in the **Product Information Guide.** 

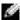

NOTE: If you need technical assistance for your printer, contact the printer's manufacturer.

**CHECK THE PRINTER DOCUMENTATION** — See the printer documentation for setup and troubleshooting information.

#### ENSURE THAT THE PRINTER IS TURNED ON

#### CHECK THE PRINTER CABLE CONNECTIONS —

- See the printer documentation for cable connection information.
- Ensure that the printer cables are securely connected to the printer and the computer.

**TEST THE ELECTRICAL OUTLET** — Ensure that the electrical outlet is working by testing it with another device, such as a lamp.

#### VERIFY THAT THE PRINTER IS RECOGNIZED BY WINDOWS -

- 1 Click the Start button, click Control Panel, and then click Printers and Other Hardware.
- 2 Click View installed printers or fax printers.
  - If the printer is listed, right-click the printer icon.
- 3 Click Properties and click the Ports tab. For a USB printer, ensure that the Print to the following port(s): setting is USB.

**REINSTALL THE PRINTER DRIVER** — See the printer documentation for instructions

# Scanner Problems

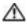

🗥 CAUTION: Before you begin any of the procedures in this section, follow the safety instructions in the **Product Information Guide.** 

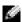

**NOTE**: If you need technical assistance for your scanner, contact the scanner's manufacturer.

**CHECK THE SCANNER DOCUMENTATION** — See the scanner documentation for setup and troubleshooting information.

**UNLOCK THE SCANNER** — Ensure that your scanner is unlocked if it has a locking tab or button.

#### RESTART THE COMPUTER AND TRY THE SCANNER AGAIN

#### CHECK THE CABLE CONNECTIONS -

- See the scanner documentation for cable connection information.
- Ensure that the scanner cables are securely connected to the scanner and the computer.

#### VERIFY THAT THE SCANNER IS RECOGNIZED BY MICROSOFT WINDOWS -

- 1 Click the Start button, click Control Panel, and then click Printers and Other Hardware.
- 2 Click Scanners and Cameras.

If your scanner is listed, Windows recognizes the scanner.

**REINSTALL THE SCANNER DRIVER** — See the scanner documentation for instructions.

# **Sound and Speaker Problems**

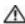

A CAUTION: Before you begin any of the procedures in this section, follow the safety instructions in the **Product Information Guide.** 

## No sound from integrated speakers

**ADJUST THE WINDOWS VOLUME CONTROL** — Double-click the speaker icon in the lower-right corner of your screen. Ensure that the volume is turned up and that the sound is not muted. Adjust the volume, bass, or treble controls to eliminate distortion.

ADJUST THE VOLUME USING KEYBOARD SHORTCUTS — Press <Fn> < End> to disable (mute) or reenable the integrated speakers.

**REINSTALL THE SOUND (AUDIO) DRIVER** — See "Reinstalling Drivers" on page 72.

## No sound from external speakers

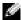

NOTE: The volume control in some MP3 players overrides the Windows volume setting. If you have been listening to MP3 songs, ensure that you did not turn the player volume down or off.

ENSURE THAT THE SUBWOOFER AND THE SPEAKERS ARE TURNED ON — See the setup diagram supplied with the speakers. If your speakers have volume controls, adjust the volume, bass, or treble to eliminate distortion

**ADJUST THE WINDOWS VOLUME CONTROL** — Click or double-click the speaker icon in the lowerright corner of your screen. Ensure that the volume is turned up and that the sound is not muted.

**DISCONNECT HEADPHONES FROM THE HEADPHONE CONNECTOR** — Sound from the speakers is automatically disabled when headphones are connected to the computer's front-panel headphone connector.

**TEST THE ELECTRICAL OUTLET** — Ensure that the electrical outlet is working by testing it with another device, such as a lamp.

**ELIMINATE POSSIBLE INTERFERENCE** — Turn off nearby fans, fluorescent lights, or halogen lamps to check for interference.

**REINSTALL THE AUDIO DRIVER** — See "Reinstalling Drivers" on page 72.

**RUN THE DELL DIAGNOSTICS** — See "When to Use the Dell Diagnostics" on page 53.

### No sound from headphones

**CHECK THE HEADPHONE CABLE CONNECTION** — Ensure that the headphone cable is securely inserted into the headphone connector. For more information, see "Audio Connectors" on page 19.

**ADJUST THE WINDOWS VOLUME CONTROL** — Click or double-click the speaker icon in the lower-right corner of your screen. Ensure that the volume is turned up and that the sound is not muted.

# Touch Pad or Mouse Problems

#### CHECK THE TOUCH PAD SETTINGS -

- 1 Click the Start button, click Control Panel, and then click Printers and Other Hardware.
- 2 Click Mouse.
- **3** Try adjusting the settings.

**CHECK THE MOUSE CABLE** — Shut down the computer. Disconnect the mouse cable, check it for damage, and firmly reconnect the cable.

If you are using a mouse extension cable, disconnect it and connect the mouse directly to the computer.

#### TO VERIFY THAT THE PROBLEM IS WITH THE MOUSE, CHECK THE TOUCH PAD —

- **1** Shut down the computer.
- 2 Disconnect the mouse.
- **3** Turn on the computer.
- 4 At the Windows desktop, use the touch pad to move the cursor around, select an icon, and open it.

If the touch pad operates correctly, the mouse may be defective.

**REINSTALL THE TOUCH PAD DRIVER** — See "Reinstalling Drivers" on page 72.

# **Video and Display Problems**

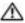

A CAUTION: Before you begin any of the procedures in this section, follow the safety instructions in the **Product Information Guide.** 

## If the display is blank

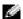

**NOTE:** If you are using a program that requires a higher resolution than your computer supports, it is recommended that you attach an external monitor to your computer.

**CHECK THE BATTERY** — If you are using a battery to power your computer, the battery charge may be depleted. Connect the computer to an electrical outlet using the AC adapter, and turn on the computer.

**TEST THE ELECTRICAL OUTLET** — Ensure that the electrical outlet is working by testing it with another device, such as a lamp.

**CHECK THE AC ADAPTER** — Check the AC adapter cable connections. If the AC adapter has a light, ensure that the light is on.

CONNECT THE COMPUTER DIRECTLY TO AN ELECTRICAL OUTLET — Bypass power protection devices, power strips, and the extension cable to verify that the computer turns on.

**ADJUST THE POWER PROPERTIES** — Search for the keyword *standby* in the Windows Help and Support Center. To access help, see page 9.

**SWITCH THE VIDEO IMAGE** — If your computer is attached to an external monitor, press <Fn><F8> to switch the video image to the display.

**CHECK THE SYSTEM FOR POWER** — Ensure that the system has battery power or is plugged into an electrical outlet.

## If the display is difficult to read

**ADJUST THE BRIGHTNESS** — Press <Fn> and the up- or down-arrow key.

MOVE THE EXTERNAL SUBWOOFER AWAY FROM THE COMPUTER OR MONITOR — If your external speaker system includes a subwoofer, ensure that the subwoofer is at least 60 cm (2 ft) away from the computer or external monitor.

**ELIMINATE POSSIBLE INTERFERENCE** — Turn off nearby fans, fluorescent lights, halogen lamps, or other appliances.

ROTATE THE COMPUTER TO FACE A DIFFERENT DIRECTION — Eliminate sunlight glare, which can cause poor picture quality.

#### ADJUST THE WINDOWS DISPLAY SETTINGS —

- 1 Click the Start button and then click Control Panel.
- 2 Click Appearance and Themes.
- **3** Click the area you want to change or click the **Display** icon.
- **4** Try different settings for Color quality and Screen resolution.

**SEE "ERROR MESSAGES"** — If an error message appears, see page 59.

## If only part of the display is readable

#### CONNECT AN EXTERNAL MONITOR —

- **1** Shut down your computer and connect an external monitor to the computer.
- **2** Turn on the computer and the monitor and adjust the monitor brightness and contrast controls.

If the external monitor works, the computer display or video controller may be defective. Contact Dell. See "Contacting Dell" on page 110.

# **Drivers**

#### What Is a Driver?

A driver is a program that controls a device such as a printer, mouse, or keyboard. All devices require a driver program. A driver acts like a translator between the device and any other programs that use the device. Each device has its own set of specialized commands that only its driver recognizes. Dell ships your computer to you with required drivers already installed—no further installation or configuration is needed.

Many drivers, such as the keyboard driver, come with your Microsoft<sup>®</sup> Windows<sup>®</sup> operating system. You may need to install drivers if you:

- Upgrade your operating system.
- Reinstall your operating system.
- Connect or install a new device.

## **Identifying Drivers**

If you experience a problem with any device, identify whether the driver is the source of your problem and, if necessary, update the driver.

- 1 Click the Start button and click Control Panel.
- **2** Under Pick a Category, click Performance and Maintenance.
- 3 Click System.
- **4** In the **System Properties** window, click the **Hardware** tab.
- 5 Click Device Manager.
- **6** Scroll down the list to see if any device has an exclamation point (a yellow circle with a [!]) on the device icon.

If an exclamation point is next to the device name, you may need to reinstall the driver or install a new driver. See the following subsection, "Reinstalling Drivers."

# **Reinstalling Drivers**

NOTICE: The Dell Support website at support.dell.com provides approved drivers for Dell™ computers. If you install drivers obtained from other sources, your computer might not work correctly.

You can reinstall drivers in the following ways:

- Use Windows XP Device Driver Rollback.
- Reinstall drivers manually.

#### Using Windows XP Device Driver Rollback

If a problem occurs on your computer after you install or update a driver, use Windows XP Device Driver Rollback to replace the driver with the previously installed version.

- 1 Click the Start button and click Control Panel.
- Under Pick a Category, click Performance and Maintenance.
- Click System.
- In the System Properties window, click the Hardware tab.
- Click Device Manager.
- Right-click the device for which the new driver was installed and click **Properties**.
- **7** Click the **Drivers** tab.
- Click Roll Back Driver.

If Device Driver Rollback does not resolve the problem, then use System Restore to return your computer to the operating state that existed before you installed the new driver. See "Using Microsoft Windows XP System Restore" on page 74.

#### Manually Reinstalling Drivers

- 1 After copying the required driver files to your hard drive, click the **Start** button and right-click My Computer.
- Click Properties.
- **3** Click the Hardware tab and click Device Manager.
- 4 Double-click the type of device for which you are installing the driver (for example, Modems or Infrared devices).
- Double-click the name of the device for which you are installing the driver.
- **6** Click the Driver tab and click Update Driver.
- 7 Click Install from a list or specific location (Advanced) and click Next.
- Click **Browse** and browse to the location to which you previously copied the driver files.
- When the name of the appropriate driver appears, click Next.
- Click Finish and restart your computer.

# **Restoring Your Operating System**

You can restore your operating system in the following ways:

Microsoft Windows XP System Restore returns your computer to an earlier operating state without affecting data files.

Dell PC Restore by Symantec (see page 75) restores your hard drive to the operating state it was in when you purchased the computer. Dell PC Restore permanently deletes all data on the hard drive and removes any applications installed after you received the computer.

### Using Microsoft Windows XP System Restore

The Microsoft Windows XP operating system provides System Restore to allow you to return your computer to an earlier operating state (without affecting data files) if changes to the hardware, software, or other system settings have left the computer in an undesirable operating state. See the Windows Help and Support Center for information on using System Restore. To access help, see page 9.

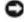

NOTICE: Make regular backups of your data files. System Restore does not monitor your data files or recover them.

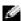

NOTE: The procedures in this document were written for the Windows default view, so they may not work if you set your Dell™ computer to the Windows Classic view.

#### **Creating a Restore Point**

- 1 Click the Start button and click Help and Support.
- **2** Click System Restore.
- **3** Follow the instructions on the screen.

#### Restoring the Computer to an Earlier Operating State

If problems occur after you install a device driver, use Device Driver Rollback (see page 73) to resolve the problem. If that is unsuccessful, then use System Restore.

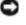

**NOTICE**: Before you restore the computer to an earlier operating state, save and close any open files and exit any open programs. Do not alter, open, or delete any files or programs until the system restoration is complete.

- 1 Click the Start button, point to All Programs → Accessories → System Tools, and then click System Restore.
- **2** Ensure that **Restore** my computer to an earlier time is selected and click **Next**.
- **3** Click a calendar date to which you want to restore your computer. The Select a Restore Point screen provides a calendar that allows you to see and select restore points. All calendar dates with available restore points appear in boldface type.
- **4** Select a restore point and click **Next**.
  - If a calendar date has only one restore point, then that restore point is automatically selected. If two or more restore points are available, click the restore point that you prefer.

**5** Click Next.

The Restoration Complete screen appears after System Restore finishes collecting data and then the computer restarts.

**6** After the computer restarts, click **OK**.

To change the restore point, you can either repeat the steps using a different restore point, or you can undo the restoration.

#### Undoing the Last System Restore

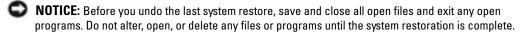

- 1 Click the Start button, point to All Programs → Accessories → System Tools, and then click System Restore.
- **2** Click Undo my last restoration and click Next.

#### **Enabling System Restore**

If you reinstall Windows XP with less than 200 MB of free hard-disk space available, System Restore is automatically disabled. To see if System Restore is enabled:

- 1 Click the Start button and click Control Panel.
- 2 Click Performance and Maintenance.
- **3** Click System.
- Click the **System Restore** tab.
- Ensure that **Turn off System Restore** is unchecked.

### Using Dell PC Restore by Symantec

Use Dell PC Restore by Symantec only as the last method to restore your operating system. PC Restore restores your hard drive to the operating state it was in when you purchased the computer. Any programs or files added since you received your computer—including data files—are permanently deleted from the hard drive. Data files include documents, spreadsheets, e-mail messages, digital photos, music files, and so on. If possible, back up all data before using PC Restore

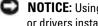

NOTICE: Using PC Restore permanently deletes all data on the hard drive and removes any applications or drivers installed after you received your computer. If possible, back up the data before using PC Restore.

To use PC Restore:

**1** Turn on the computer.

During the boot process, a blue bar with www.dell.com appears at the top of the screen.

- 2 Immediately upon seeing the blue bar, press <Ctrl><F11>.

  If you do not press <Ctrl><F11> in time, let the computer finish restarting, and then restart the computer again.
- NOTICE: If you do not want to proceed with PC Restore, click Reboot in the following step.
- **3** On the next screen that appears, click **Restore**.
- 4 On the next screen, click Confirm.

  The restore process takes approximately 6–10 minutes to complete.
- **5** When prompted, click **Finish** to reboot the computer.
- **NOTE:** Do not manually shut down the computer. Click **Finish** and let the computer completely reboot.
- **6** When prompted, click **Yes**.

The computer restarts. Because the computer is restored to its original operating state, the screens that appear, such as the End User License Agreement, are the same ones that appeared the first time the computer was turned on.

- 7 Click Next.
  - The **System Restore** screen appears and the computer restarts.
- **8** After the computer restarts, click **OK**.

# **Resolving Software and Hardware Incompatibilities**

If a device is either not detected during the operating system setup or is detected but incorrectly configured, you can use the Hardware Troubleshooter to resolve the incompatibility.

To resolve incompatibilities using the Hardware Troubleshooter:

- 1 Click the Start button and click Help and Support.
- 2 Type hardware troubleshooter in the Search field and click the arrow to start the search.
- 3 Click Hardware Troubleshooter in the Search Results list.

In the Hardware Troubleshooter list, click I need to resolve a hardware conflict on my computer, and click Next.

# **Setting Up a Home and Office Network**

# **Connecting to a Network Adapter**

Before you connect your computer to a network, the computer must have a network adapter installed and a network cable connected to it.

To connect a network cable:

- 1 Connect the network cable to the network adapter connector on the back of your computer.
- **NOTE:** Insert the cable until it clicks into place, and then gently pull it to ensure that it is secure.
  - **2** Connect the other end of the network cable to a network connection device, such as a network wall connector.
- **NOTE:** Do not use a network cable with a telephone wall connector.

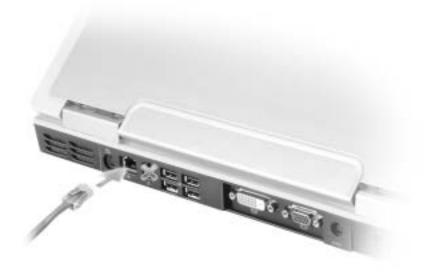

# **Network Setup Wizard**

The Microsoft<sup>®</sup> Windows<sup>®</sup> XP operating system provides a Network Setup Wizard to guide you through the process of sharing files, printers, or an Internet connection between computers in a home or small office.

- 1 Click the Start button, point to All Programs→ Accessories→ Communications, and then click Network Setup Wizard.
- 2 On the welcome screen, click Next.
- **3** Click Checklist for creating a network.
- **NOTE:** Selecting the connection method labeled "This computer connects directly to the Internet" enables the integrated firewall provided with Windows XP Service Pack 2 (SP2).
- **4** Complete the checklist and required preparations.
- **5** Return to the Network Setup Wizard and follow the instructions on the screen.

# **Connecting to a Wireless Local Area Network**

**NOTE:** These networking instructions do not apply to internal cards with Bluetooth<sup>®</sup> wireless technology or cellular products.

### **Determining Your Network Type**

NOTE: Most wireless networks are of the infrastructure type.

Wireless networks fall into two categories—infrastructure networks and ad-hoc networks. An infrastructure network uses routers or access points to connect several computers. An ad-hoc network does not use routers or access points and consists of computers that broadcast to one another. For additional assistance with setting up your wireless connection, go to support.dell.com and search for the keyword wireless setup.

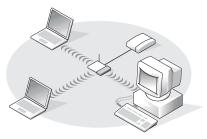

infrastructure network

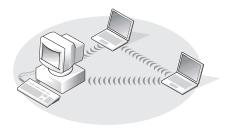

ad-hoc network

### Connecting to a Wireless Network in Microsoft® Windows® XP

Your wireless network card requires specific software and drivers in order to connect to a network. The software is already installed. If the software is removed or corrupted, follow the instructions included in the user's guide for your wireless network card. The user's guide is available on the Dell Support website at support.dell.com.

When you turn on your computer, a pop-up appears from the network icon in the notification area (located in the lower-right corner of the Windows desktop) whenever a network is detected in the area for which your computer is not configured.

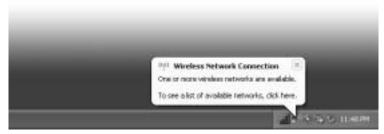

1 Click either the pop-up or the network icon to configure your computer for one of the available wireless networks.

The Wireless Network Connections window lists the wireless networks available in your area.

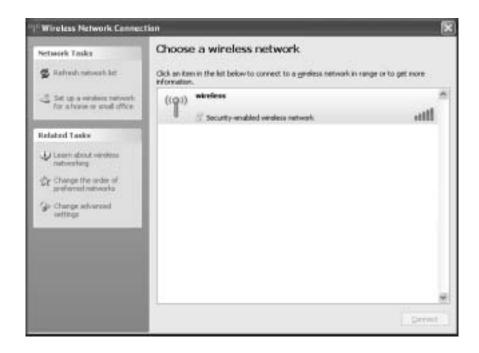

- 2 Click to select the network you want to configure, and then click Connect or double-click the network name in the list. If you select a secure network (identified by a icon), you must enter a WEP or WPA key when prompted.
- **NOTE:** Network security settings are unique to your network. Dell cannot provide this information. Your network is configured automatically.
- **NOTE:** Your computer can take up to 1 minute to connect to the network.

After your computer is configured for the wireless network you selected, another pop-up notifies you that your computer is connected to the network you selected.

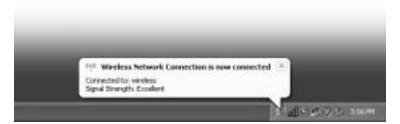

Thereafter, whenever you log on to your computer in the area of the wireless network, the same pop-up notifies you of the wireless network connection.

# Adding and Replacing Parts

## **Before You Begin**

This chapter provides procedures for removing and installing the components in your computer. Unless otherwise noted, each procedure assumes that the following conditions exist:

- You have performed the steps in "Turning Off Your Computer" (see this page) and "Before Working Inside Your Computer" (see page 82).
- You have read the safety information in your Dell<sup>™</sup> *Product Information Guide*.
- A component can be replaced or—if purchased separately—installed by performing the removal procedure in reverse order.

#### Recommended Tools

The procedures in this document may require the following tools:

- Small flat-blade screwdriver
- Phillips screwdriver
- Small plastic scribe
- Flash BIOS update program (see the Dell Support website at support.dell.com)

### Turning Off Your Computer

- NOTICE: To avoid losing data, save and close any open files and exit any open programs before you turn off your computer.
- **1** Shut down the operating system:
  - Save and close any open files, exit any open programs, click the **Start** button, and then click Turn Off Computer.
  - In the Turn off computer window, click Turn off. The computer turns off after the operating system shutdown process finishes.
- **2** Ensure that the computer and any attached devices are turned off. If your computer and attached devices did not automatically turn off when you shut down your operating system, press and hold the power button for at least 8-10 seconds until the computer turns off.

### **Before Working Inside Your Computer**

Use the following safety guidelines to help protect your computer from potential damage and to help ensure your own personal safety.

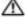

CAUTION: Before you begin any of the procedures in this section, follow the safety instructions in the Product Information Guide.

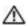

CAUTION: Handle components and cards with care. Do not touch the components or contacts on a card. Hold a card by its edges or by its metal mounting bracket. Hold a component such as a processor by its edges, not by its pins.

- NOTICE: Only a certified service technician should perform repairs on your computer. Damage due to servicing that is not authorized by Dell is not covered by your warranty.
- NOTICE: When you disconnect a cable, pull on its connector or on its strain-relief loop, not on the cable itself. Some cables have a connector with locking tabs; if you are disconnecting this type of cable, press in on the locking tabs before you disconnect the cable. As you pull connectors apart, keep them evenly aligned to avoid bending any connector pins. Also, before you connect a cable, ensure that both connectors are correctly oriented and aligned.
- NOTICE: To avoid electrostatic discharge, ground yourself by using a wrist grounding strap or by periodically touching an unpainted metal surface (such as a connector on the back of the computer).
- NOTICE: To avoid damaging the computer, perform the following steps before you begin working inside the computer.
- 1 Ensure that the work surface is flat and clean to prevent the computer cover from being scratched.
- **2** Turn off your computer. See page 81.
- **3** If the computer is connected to a docking device (docked), undock it. See the documentation that came with your docking device for instructions.
- NOTICE: To disconnect a network cable, first unplug the cable from your computer and then unplug it from the network wall iack.
- **4** Disconnect any telephone or network cables from the computer.
- NOTICE: To avoid damaging the system board, you must remove the main battery before you service the computer.

5 Disconnect your computer and all attached devices from their electrical outlets, slide and hold the battery-bay latch release on the bottom of the computer, and then remove the battery from the bay.

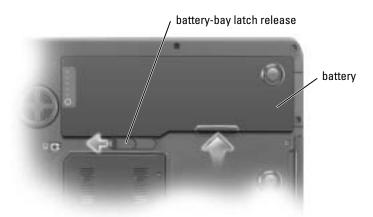

- **6** Remove the optical drive, if installed, from the optical drive bay. See page 97.
- **7** Press the power button to ground the system board.
- **8** Remove any installed PC Cards from the PC Card slot.
- **9** Close the display and turn the computer upside down on a flat work surface.
- **10** Remove the hard drive. See the following subsection, "Hard Drive."

### **Hard Drive**

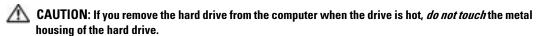

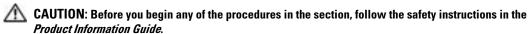

- **NOTICE:** To prevent data loss, turn off your computer (see page 81) before removing the hard drive. Do not remove the hard drive while the computer is on, in standby mode, or in hibernate mode.
- **NOTICE**: Hard drives are extremely fragile; even a slight bump can damage the drive.
- **NOTICE:** To avoid electrostatic discharge, ground yourself by using a wrist grounding strap or by periodically touching an unpainted metal surface (such as a connector on the back of the computer).
- **NOTICE:** To avoid damaging the system board, you must remove the main battery before you begin working inside the computer.
- **NOTE:** Dell does not guarantee compatibility or provide support for hard drives from sources other than Dell.

**NOTE:** If you are installing a hard drive from a source other than Dell, you need to install an operating system, drivers, and utilities on the new hard drive.

To replace the hard drive:

- **1** Follow the procedures in "Before You Begin" on page 81.
- Turn the computer over, and remove the hard drive screws.

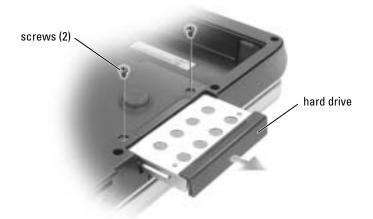

- NOTICE: When the hard drive is not in the computer, store it in protective antistatic packaging. See "Protecting Against Electrostatic Discharge" in the Product Information Guide.
  - **3** Slide the hard drive out of the computer.
- Remove the new drive from its packaging. Save the original packaging for storing or shipping the hard drive.
- **NOTICE**: Use firm and even pressure to slide the drive into place. If you use excessive force, you may damage the connector.
- **5** Slide the hard drive into the bay until it is fully seated.
- Replace and tighten the screws.
- 7 If the new hard drive is not already pre-imaged, install the operating system and drivers for your computer.

### Returning a Hard Drive to Dell

Return your old hard drive to Dell in its original or comparable foam packaging. Otherwise, the hard drive may be damaged in transit.

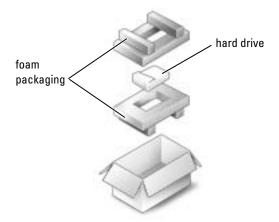

# **Memory**

You can increase your computer memory by installing memory modules on the system board. See "Specifications" on page 101 for information on the memory supported by your computer. Install only memory modules that are intended for your computer.

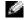

**NOTE:** Memory modules purchased from Dell are covered under your computer warranty.

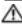

/// CAUTION: Before you begin any of the procedures in this section, follow the safety instructions in the **Product Information Guide.** 

- NOTICE: To avoid electrostatic discharge, ground yourself by using a wrist grounding strap or by periodically touching an unpainted metal surface (such as a connector on the back of the computer).
- **NOTICE**: To avoid damaging the system board, you must remove the main battery before you begin working inside the computer.
  - Follow the procedures in "Before You Begin" on page 81.
  - Ground yourself by touching one of the metal connectors on the back of the computer.

**NOTE:** If you leave the area, ground yourself again when you return to the computer.

**3** Turn the computer over, loosen the captive screws on the memory module cover, and then remove the cover.

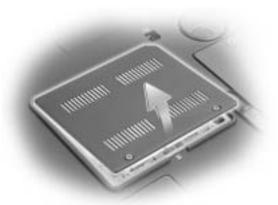

- **NOTICE**: To prevent damage to the memory module connector, do not use tools to spread the memory-module securing clips.
- **4** If you are replacing a memory module, remove the existing module:
  - **a** Use your fingertips to carefully spread apart the securing clips on each end of the memory module connector until the module pops up.
  - **b** Remove the module from the connector.

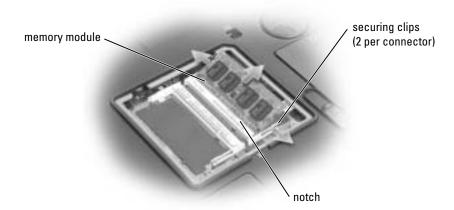

NOTICE: If you need to install memory modules in two connectors, install a memory module in the connector labeled "DIMMA" before you install a module in the connector labeled "DIMMB." Insert memory modules at a 45-degree angle to avoid damaging the connector.

- NOTE: If the memory module is not installed properly, the computer may not boot properly. No error message indicates this failure.
- **5** Ground yourself and install the new memory module:
  - Align the notch in the module edge connector with the tab in the connector slot.
  - Slide the module firmly into the slot at a 45-degree angle, and rotate the module down b until it clicks into place. If you do not feel the click, remove the module and reinstall it.

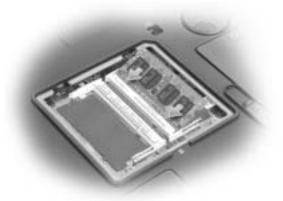

- Replace the memory module cover.
- **NOTICE**: If the cover is difficult to close, remove the module and reinstall it. Forcing the cover to close may damage your computer.

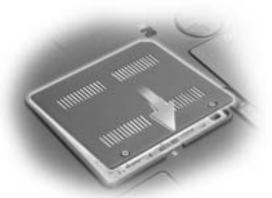

- 7 Insert the battery into the battery bay, or connect the AC adapter to your computer and an electrical outlet.
- **8** Reinstall the hard drive. See page 83.

- Reinstall the optical drive. See page 97.
- Turn on the computer.

As the computer boots, it detects the additional memory and automatically updates the system configuration information. If prompted, press <F1> to continue.

To confirm the amount of memory installed in the computer, click the Start button, click Help and Support, and then click Computer Information.

### Modem

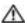

/// CAUTION: Before you begin any of the procedures in this section, follow the safety instructions in the **Product Information Guide.** 

- **NOTICE:** To avoid electrostatic discharge, ground yourself by using a wrist grounding strap or by periodically touching an unpainted metal surface (such as a connector on the back of the computer).
- **NOTICE:** To avoid damaging the system board, you must remove the main battery before you begin working inside the computer.
- **1** Follow the procedures in "Before You Begin" on page 81.
- Turn the computer over and loosen the captive screws from the modem cover.
- Place your finger under the cover at the indentation and lift the cover open.

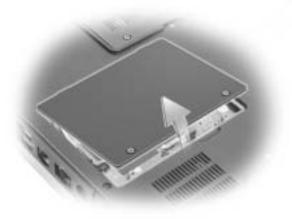

- **4** Remove the existing modem:
  - **a** Remove the screw securing the modem to the system board, and set it aside.
  - **b** Pull straight up on the attached pull-tab to lift the modem out of its connector on the system board, and disconnect the modem cable.

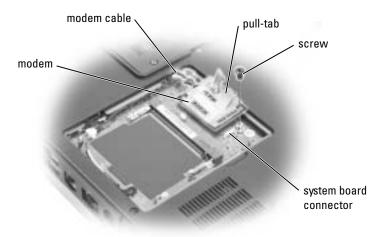

- **5** Install the replacement modem:
  - **a** Connect the modem cable to the modem.
- **NOTICE:** The connectors are keyed to ensure correct insertion. If you feel resistance, check the connectors and realign the card.
  - **b** Align the modem with the screw holes and press the modem into the connector on the system board.
  - **c** Replace the screw that secures the modem to the system board.
  - **6** Replace the modem cover.

### Mini PCI Card

If you ordered a Mini PCI card with your computer, the card is already installed.

- CAUTION: Before you begin any of the procedures in this section, follow the safety instructions in the Product Information Guide.
- **NOTICE:** To avoid electrostatic discharge, ground yourself by using a wrist grounding strap or by periodically touching an unpainted metal surface (such as a connector on the back of the computer).
- **NOTICE:** To avoid damaging the system board, you must remove the main battery before you begin working inside the computer.
  - **1** Follow the procedures in "Before You Begin" on page 81.
  - **2** Turn the computer over and loosen the captive screws from the modem cover.
  - **3** Place your finger under the cover at the indentation and lift the cover open.
  - **4** If a Mini PCI card is not already installed, go to step 5. If you are replacing a Mini PCI card, remove the existing card:
    - **a** Disconnect the antenna cables from the Mini PCI card if a wireless card is installed in your computer.

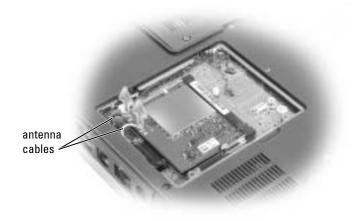

- Release the Mini PCI card by spreading the metal securing tabs until the card pops up b slightly.
- Lift the Mini PCI card out of its connector.

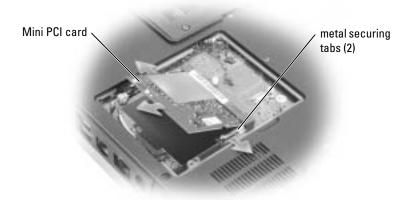

- **NOTICE:** The connectors are keyed to ensure correct insertion. If you feel resistance, check the connectors and realign the card.
- **5** Install the replacement Mini PCI card:
  - Align the Mini PCI card with the connector at a 45-degree angle, and press the Mini PCI card into the connector until it clicks.

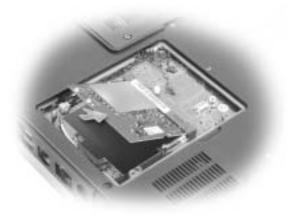

- **NOTICE**: To avoid damaging the Mini PCI card, never place cables under the card.
  - **b** Connect the antenna cables to the Mini PCI card if a wireless card is installed in your computer.

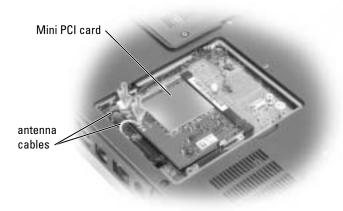

**6** Replace the modem cover.

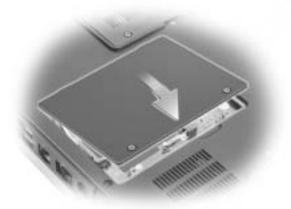

## **Hinge Cover**

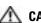

CAUTION: Before you begin any of the procedures in this section, follow the safety instructions in the **Product Information Guide.** 

- NOTICE: To avoid electrostatic discharge, ground yourself by using a wrist grounding strap or by periodically touching an unpainted metal surface (such as a connector on the back of the computer).
- **NOTICE**: To avoid damaging the system board, you must remove the main battery before you begin working inside the computer.
- **1** Follow the procedures in "Before You Begin" on page 81.
- **2** Remove the hinge cover.:
  - Open the display all the way (180 degrees) so that it lies flat against your work surface.
- **NOTICE:** To avoid damaging the hinge cover, do not lift the cover on both sides simultaneously.
  - b Insert a scribe into the indent to lift the hinge cover on the right side.
  - Ease the hinge cover up, moving from right to left, and remove it. C

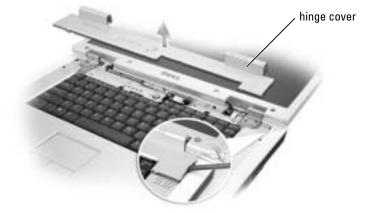

When replacing the hinge cover, first insert the left edge and then press from left to right until the cover snaps into place.

## **Keyboard**

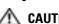

CAUTION: Before you begin any of the procedures in this section, follow the safety instructions in the **Product Information Guide.** 

- NOTICE: To avoid electrostatic discharge, ground yourself by using a wrist grounding strap or by periodically touching an unpainted metal surface (such as a connector on the back of the computer).
- NOTICE: To avoid damaging the system board, you must remove the main battery before you begin working inside the computer.
- Follow the procedures in "Before You Begin" on page 81.
- 2 Open the display.
- **3** Remove the hinge cover. See page 93.
- Remove the keyboard:
  - Remove the two screws at the top of the keyboard.
- NOTICE: The key caps on the keyboard are fragile, easily dislodged, and time-consuming to replace. Be careful when removing and handling the keyboard.
  - Lift up the keyboard and hold it up and slightly forward to allow access to the keyboard connector.
  - Pull up on the keyboard connector pull-tab to disconnect the keyboard connector from the system board.

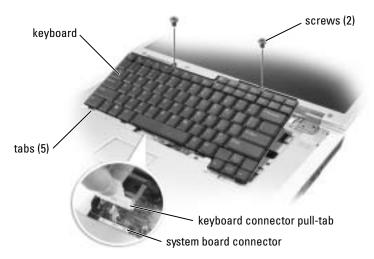

NOTICE: To avoid scratching the palm rest when replacing the keyboard, hook the five tabs along the front edge of the keyboard into the palm rest, and then secure the keyboard in place.

### **Coin-Cell Battery**

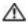

CAUTION: Before you begin any of the procedures in this section, follow the safety instructions in the **Product Information Guide.** 

- **NOTICE:** To avoid electrostatic discharge, ground yourself by using a wrist grounding strap or by periodically touching an unpainted metal surface (such as a connector on the back of the computer).
- **NOTICE:** To avoid damaging the system board, you must remove the main battery before you begin working inside the computer.
  - Follow the procedures in "Before You Begin" on page 81.
- 2 Remove the hinge cover. See page 93.
- Remove the keyboard. See page 94.
- Remove the existing battery:
  - Disconnect the battery cable connector from the system board.
  - Press the release latch on the side of the coin-cell battery compartment, and lift up the battery.

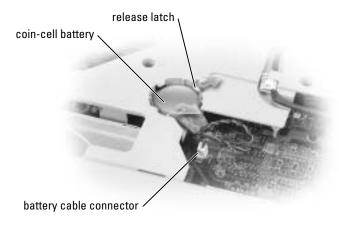

- Install the replacement battery:
  - Insert the battery at a 30-degree angle under the release latch with the positive side up, and then push the battery into place.
  - Connect the battery cable to the connector on the system board.
- Replace the keyboard.
- Replace the hinge cover.

# **Display**

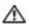

A CAUTION: Before you begin any of the procedures in this section, follow the safety instructions in the **Product Information Guide.** 

- NOTICE: To avoid electrostatic discharge, ground yourself by using a wrist grounding strap or by periodically touching an unpainted metal surface (such as a connector on the back of the computer).
- NOTICE: To avoid damaging the system board, you must remove the main battery before you begin working inside the computer.
- Follow the procedures in "Before You Begin" on page 81.
- **2** Loosen the two captive screws and remove the Mini PCI card cover.
- Disconnect the antennae cables from the Mini PCI card.

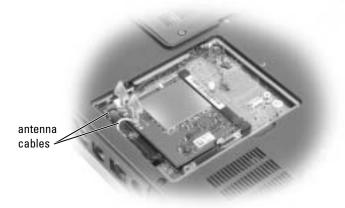

- Remove the hinge cover. See page 93.
- Remove the four screws securing the display.
- Disconnect the display cable, using the pull-tab.

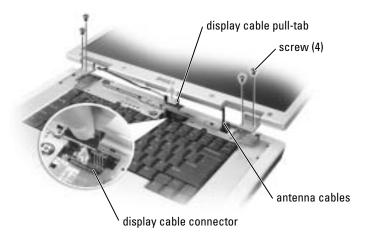

7 Lift the display away from the computer at a 90-degree angle. Ensure that the antenna cables and display cable are free from the routing channels and that the cables move freely when you lift the display.

When you replace the display, ensure that the ribbon tape around the display cable is securely tucked underneath the tabs. Insert the antenna wires through the hinge cover opening and then through the hole in the system board. Ensure that the antenna wires are not twisted and that they are securely attached to the Mini PCI card.

## **Optical Drive**

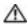

CAUTION: Before you begin any of the procedures in this section, follow the safety instructions in the **Product Information Guide.** 

- 1 Follow the procedures in "Before You Begin" on page 81.
- 2 Turn the computer over.
- Remove the optical-drive security screw.

**4** Insert a scribe into the notch and push it to the side to release the drive from the bay.

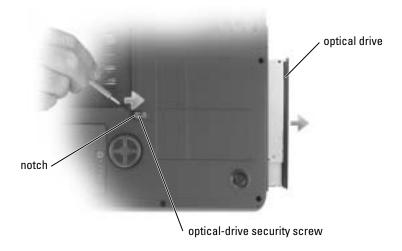

**5** Slide the drive out of the bay.

To reinstall the optical drive, slide the drive into the drive bay and snap it into place. Then replace the optical-drive security screw.

# Internal Card With Bluetooth® Wireless Technology

- $\triangle$ 
  - **CAUTION:** Before you begin any of the procedures in this section, follow the safety instructions in the *Product Information Guide*.
- **NOTICE**: To avoid electrostatic discharge, ground yourself by using a wrist grounding strap or by periodically touching an unpainted metal surface (such as a connector on the back of the computer).
- **NOTICE:** To avoid damaging the system board, you must remove the main battery before you begin working inside the computer.

If you ordered a card with Bluetooth wireless technology with your computer, it is already installed.

- 1 Follow the procedures in "Before You Begin" on page 81.
- **2** Remove the battery. See page 31.
- **3** Loosen the captive screw and remove the card cover from the computer.

**4** Pull the card out of the compartment so that you can disconnect the card from its cable and remove it from the computer.

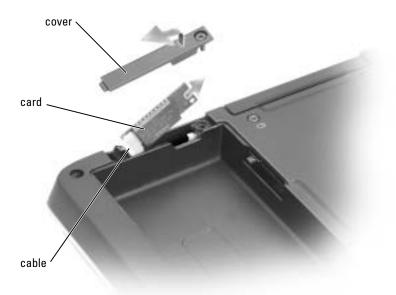

- **5** To replace the card, connect the card to the cable and then carefully insert it into the compartment.
- **6** Replace the card cover and tighten the screw.
- **7** Replace the battery.

# **Appendix**

# **Specifications**

| Dunanan                                                | _                                         |
|--------------------------------------------------------|-------------------------------------------|
| Processor                                              |                                           |
| Processor type                                         | Intel <sup>®</sup> Pentium <sup>®</sup> M |
| Ll cache                                               | 64 KB                                     |
| L2 cache                                               | 2 MB                                      |
| External bus frequency                                 | 533 MHz                                   |
| System Information                                     |                                           |
| System chip set                                        | Intel 915PM                               |
| Data bus width                                         | 64 bits                                   |
| DRAM bus width                                         | dual channel bus                          |
| Processor address bus width                            | 36 bits                                   |
| Flash EPROM                                            | 1 MB                                      |
| PCI bus<br>(PCI-Express used for video<br>controllers) | 32 bits<br>x16                            |
| PC Card                                                |                                           |
| CardBus controller                                     | Ricoh R5C841                              |
| PC Card connector                                      | one (supports one Type I or Type II card) |
| Cards supported                                        | 3.3 V and 5 V                             |
| PC Card connector size                                 | 68 pins                                   |
| Data width (maximum)                                   | PCMCIA 16 bits<br>CardBus 32 bits         |
| Memory                                                 |                                           |
| Memory module connector                                | two user-accessible SODIMM connectors     |
| Memory module capacities                               | 256 MB, 512 MB, and 1 GB                  |
| , 1                                                    | , ,                                       |

| Memory (continued) Memory type  | 1.8-V SODIMM DDR-II                                                                                  |
|---------------------------------|----------------------------------------------------------------------------------------------------|
|                                 | 256 MB                                                                                               |
| Minimum memory  Maximum memory  | 2 GB                                                                                                 |
| Waxiii memory                   | 2 GD                                                                                                 |
| Ports and Connectors            |                                                                                                    |
| Audio                           | microphone-in connector, stereo headphones/speakers connector                                        |
| IEEE 1394a                      | 4-pin mini, nonpowered connector                                                                     |
| Mini PCI                        | Type IIIA Mini PCI card slot                                                                         |
| Modem                           | RJ-11 port                                                                                           |
| Network adapter                 | RJ-45 port                                                                                           |
| S-video TV-out                  | 7-pin mini-DIN connector (optional S-video to composite video adapter cable)                         |
| USB                             | six 4-pin USB 2.0-compliant connectors                                                               |
| Video                           | 15-hole connector                                                                                    |
| SDI/O                           | one slot                                                                                             |
| DVI-D (Digital Video Interface) | 24-pin connector                                                                                     |
| Communications                  |                                                                                                    |
| Modem:                          |                                                                                                    |
| Туре                            | V.9x 56K MDC                                                                                         |
| Controller                      | softmodem                                                                                            |
| Interface                       | internal AC'97 bus                                                                                   |
| Network adapter                 | 10/100 Ethernet LAN on system board                                                                  |
| Wireless                        | internal Mini PCI Wi-Fi support;<br>internal card with Bluetooth <sup>®</sup> wireless<br>technology |
| Video                           |                                                                                                    |
| ATI                             |                                                                                                    |
| D . 1                           | PCI-Express x16                                                                                      |
| Data bus                        |                                                                                                    |
| Data bus<br>Video controller    | ATI Mobility Radeon X300                                                                             |
|                                 | ATI Mobility Radeon X300<br>64 MB or 128 MB                                                          |

| Video (continued)          |                                                                       |
|----------------------------|-----------------------------------------------------------------------|
| TV support                 | NTSC or PAL in S-video and composite modes                            |
| NVIDIA                     |                                                                       |
| Data bus                   | PCI-Express x16                                                       |
| Video controller           | NVIDIA GeForce Go 6800                                                |
| Video memory               | 256 MB                                                                |
| LCD interface              | LVDS                                                                  |
| TV support                 | NTSC or PAL in S-video and composite modes                            |
| Audio                      |                                                                       |
| Audio type                 | AC'97 (Soft Audio)                                                    |
| Stereo conversion          | 18-bit (analog-to-digital and digital-to-analog)                      |
| Interfaces:                |                                                                       |
| Internal                   | PCI bus/AC'97                                                         |
| External                   | microphone-in connector, stereo headphones/speakers connector         |
| Speaker                    | stereo 2-W main speakers and 5-W subwoofer with bass reflex port      |
| Internal speaker amplifier | 2 W per channel main amplifier and 5-W<br>Class D subwoofer amplifier |
| Volume controls            | keyboard shortcuts, program menus, media control buttons              |
| Audio controller           | Sigmatel STAC9750 AC'97 Codec                                         |
| Display                    |                                                                       |
| Type (active-matrix TFT)   | WXGA+; WUXGA                                                          |
| Dimensions:                |                                                                       |
| Height                     | 245.0 mm (9.64 inches)                                                |
| Width                      | 383.0 mm (15 inches)                                                  |
| Diagonal                   | 431.8 mm (17 inches)                                                  |
|                            |                                                                       |

| Display <i>(continued)</i>                          |                                                         |
|-----------------------------------------------------|---------------------------------------------------------|
| Maximum resolutions:                                |                                                         |
| WXGA+                                               | 1440 x 900 at 16.7 million colors                       |
| WUXGA                                               | 1920 x 1200 at 16.7 million colors                      |
| Refresh rate                                        | 60 Hz                                                   |
| Operating angle                                     | 0° (closed) to 180°                                     |
| Viewing angle (typical):                            |                                                         |
| Horizontal                                          | ±65° (WXGA+ and WUXGA)                                  |
| Vertical                                            | +45°/-45° (WXGA+ and WUXGA)                             |
| Pixel pitch:                                        |                                                         |
| WXGA+                                               | 0.255 mm (17-inch display)                              |
| WUXGA                                               | 0.191 mm (17-inch display)                              |
| Power consumption (panel with backlight) (typical): | 7.54 W                                                  |
| Controls                                            | brightness can be controlled through keyboard shortcuts |
| Keyboard                                            |                                                         |
| Number of keys                                      | 87 (U.S. and Canada); 88 (Europe);<br>91 (Japan)        |
| Layout                                              | QWERTY/AZERTY/Kanji                                     |
| Touch Pad                                           |                                                         |
| X/Y position resolution<br>(graphics table mode)    | 240 срі                                                 |
| Size:                                               |                                                         |
| Width                                               | 73.0-mm (2.88-inch) sensor-active area                  |
| Height                                              | 42.9-mm (1.69-inch) rectangle                           |

| Battery                    |                                                                                                    |
|----------------------------|----------------------------------------------------------------------------------------------------|
| Туре                       | 9-cell "smart" lithium ion<br>6-cell "smart" lithium ion                                                                                                    |
| Dimensions:                |                                                                                                    |
| Depth                      | 88.5 mm (3.48 inches)                                                                                                    |
| Height                     | 21.5 mm (0.83 inch)                                                                                                    |
| Width                      | 139.0 mm (5.47 inches)                                                                                                    |
| Weight                     | 0.40 kg (0.88 lb) (9 cell)<br>0.26 kg (0.57 lb) (6 cell)                                                                                                    |
| Voltage                    | 10.8 VDC                                                                                                    |
| Charge time (approximate): |                                                                                                    |
| Computer off               | 2 hours (at 80% in 2 hours)                                                                                                    |
| Operating time             | Battery operating time varies depending on operating conditions and can be significantly reduced under certain power-intensive conditions. See "Power Problems" on page 65. |
|                            | See "Using a Battery" on page 29 for more information on battery life.                                                                                                    |
| Life span (approximate)    | 500 discharge/charge cycles                                                                                                    |
| Temperature range:         |                                                                                                    |
| Operating                  | 0° to 35°C (32° to 95°F)                                                                                                    |
| Storage                    | –40° to 65°C (–40° to 149°F)                                                                                                    |
| AC Adapter                 |                                                                                                    |
| Input voltage              | 90–264 VAC                                                                                                    |
| Input current (maximum)    | 1.7 A                                                                                                    |
| Input frequency            | 47–63 Hz                                                                                                    |
| Output current             | 4.5 A (maximum at 4-second pulse);<br>3.5 A (continuous)                                                                                                    |
| Output power               | 90 W                                                                                                    |
| Rated output voltage       | 19.5 VDC                                                                                                    |

| AC Adapter <i>(continued)</i>                                                          |                              |
|----------------------------------------------------------------------------------------|------------------------------|
| Dimensions:                                                                            |                              |
| Height                                                                                 | 27.94 mm (1.1 inches)        |
| Width                                                                                  | 58.42 mm (2.3 inches)        |
| Depth                                                                                  | 133.85 mm (5.25 inches)      |
| Weight (with cables)                                                                   | 0.4 kg (0.9 lb)              |
| Temperature range:                                                                     |                              |
| Operating                                                                              | 0° to 35°C (32° to 95°F)     |
| Storage                                                                                | −40° to 65°C (−40° to 149°F) |
| Physical                                                                               |                              |
| Height                                                                                 | 41.5 mm (1.6 inches)         |
| Width                                                                                  | 394 mm (15.5 inches)         |
| Depth                                                                                  | 288 mm (11.3 inches)         |
| Weight (with 6-cell battery):                                                          |                              |
| With optical drive                                                                     | 3.49 kg (7.7 lb)             |
| Environmental                                                                          |                              |
| Temperature range:                                                                     |                              |
| Operating                                                                              | 0° to 35°C (32° to 95°F)     |
| Storage                                                                                | –40° to 65°C (–40° to 149°F) |
| Relative humidity:                                                                     |                              |
| Operating                                                                              | 10% to 90% (noncondensing)   |
| Storage                                                                                | 5% to 95% (noncondensing)    |
| Maximum vibration (using a random-vibration spectrum that simulates user environment): |                              |
| Operating                                                                              | 0.66 GRMS                    |
| Storage                                                                                | 1.3 GRMS                     |
| Maximum shock (measured with a 2-ms half-sine pulse):                                  |                              |
|                                                                                        |                              |
| Operating                                                                              | 143 G                        |

#### **Environmental** (continued)

Altitude (maximum):

Operating -15.2 to 3048 m (-50 to 10,000 ft) Storage -15.2 to 10,668 m (-50 to 35,000 ft)

## **Using the System Setup Program**

#### **Overview**

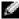

NOTE: Your operating system may automatically configure most of the options available in system setup, thus overriding options that you set through system setup. (An exception is the External Hot Key option, which you can disable or enable only through system setup.) For more information on configuring features for your operating system, see the Windows Help and Support Center. To access help, see page 9.

The system setup screens display the current setup information and settings for your computer, such as:

- System configuration
- Basic device-configuration settings
- System security and hard-drive password settings
- Power management settings
- Boot (start-up) configuration and display settings
- Docking-device settings
- Wireless control settings

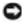

NOTICE: Unless you are an expert computer user or are directed to do so by Dell technical support, do not change the system setup settings. Certain changes might make your computer work incorrectly.

### **Viewing the System Setup Screens**

- Turn on (or restart) your computer.
- When the DELL<sup>™</sup> logo appears, press <F2> immediately. If you wait too long and the Windows logo appears, continue to wait until you see the Windows desktop. Then shut down your computer and try again.

### System Setup Screen

The system setup screen consists of three windows of information. The window on the left contains an expandable hierarchy of control categories. If you select (highlight) a category (such as **System**, Onboard Devices, or Video) and press <Enter>, you can show or hide the related subcategories. The window on the right contains information about the category or subcategory selected in the window on the left.

The window at the bottom tells you how to control system setup with key functions. Use these keys to select a category, modify its settings, or exit system setup.

### **Commonly Used Options**

Certain options require that you reboot the computer for new settings to take effect.

#### **Changing the Boot Sequence**

The boot sequence, or boot order, tells the computer where to look to find the software needed to start the operating system. You can control the boot sequence and enable/disable devices using the Boot Order page of system setup.

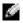

NOTE: To change the boot sequence on a one-time-only basis, see "Performing a One-Time Boot" on

The Boot Order page displays a general list of the bootable devices that may be installed in your computer, including but not limited to the following:

- Diskette Drive
- Internal HDD
- USB Storage Device
- CD/DVD/CD-RW drive
- Modular bay HDD

**NOTE:** Only devices that are preceded by a number are bootable.

During the boot routine, the computer starts at the top of the list and scans each enabled device for the operating system start-up files. When the computer finds the files, it stops searching and starts the operating system.

To control the boot devices, select (highlight) a device by pressing the down-arrow or up-arrow key, and then enable or disable the device or change its order in the list.

- To enable or disable a device, highlight the item and press the space bar. Enabled items are preceded by a number; disabled items are not preceded by a number.
- To reorder a device in the list, highlight the device and press either  $\langle u \rangle$  to move the device up the list or <d> to move a device down the list.

Boot sequence changes take effect as soon as you save the changes and exit system setup.

#### Performing a One-Time Boot

You can set a one-time-only boot sequence without entering system setup. (You can also use this procedure to boot the Dell Diagnostics on the diagnostics utility partition on your hard drive.)

- **1** Shut down the computer through the **Start** menu.
- If the computer is connected to a docking device (docked), undock it. See the documentation that came with your docking device for instructions.

- **3** Connect the computer to an electrical outlet.
- **4** Turn on the computer. When the DELL logo appears, press <F12> immediately. If you wait too long and the Windows logo appears, continue to wait until you see the Windows desktop. Then shut down your computer and try again.
- **5** When the boot device list appears, highlight the device from which you want to boot and press <Enter>.

The computer boots to the selected device.

The next time you reboot the computer, the previous boot order is restored.

# **Dell Technical Support Policy (U.S. Only)**

Technician-assisted technical support requires the cooperation and participation of the customer in the troubleshooting process and provides for restoration of the operating system, software programs, and hardware drivers to the original default configuration as shipped from Dell, as well as the verification of appropriate functionality of the computer and all Dell-installed hardware. In addition to this technician-assisted technical support, online technical support is available at support.dell.com. Additional technical support options may be available for purchase.

Dell provides limited technical support for the computer and any "Dell-installed" software and peripherals<sup>1</sup>. Support for third-party software and peripherals is provided by the original manufacturer, including those purchased and/or installed through Dell Software and Peripherals, Readyware, and Custom Factory Integration<sup>2</sup>.

- Repair services are provided pursuant to the terms and conditions of your limited warranty and any optional support service contract purchased with the computer.
- All Dell-standard components included in a Custom Factory Integration (CFI) project are covered by the standard Dell limited warranty for your computer. However, Dell also extends a parts replacement program to cover all nonstandard, third-party hardware components integrated through CFI for the duration of the computer's service contract.

## **Definition of "Dell-Installed" Software and Peripherals**

Dell-installed software includes the operating system and some of the software programs that are installed on the computer during the manufacturing process (Microsoft<sup>®</sup> Office, Norton Antivirus, and so on).

Dell-installed peripherals include any internal expansion cards, or Dell-branded module bay or PC Card accessories. In addition, any Dell-branded monitors, keyboards, mice, speakers, microphones for telephonic modems, docking stations/port replicators, networking products, and all associated cabling are included.

### **Definition of "Third-Party" Software and Peripherals**

Third-party software and peripherals include any peripheral, accessory, or software program sold by Dell not under the Dell brand (printers, scanners, cameras, games, and so on). Support for all third-party software and peripherals is provided by the original manufacturer of the product.

## **Contacting Dell**

To contact Dell electronically, you can access the following websites:

- www.dell.com
- **support.dell.com** (technical support)
- premiersupport.dell.com (technical support for educational, government, healthcare, and medium/large business customers, including Premier, Platinum, and Gold customers)

For specific web addresses for your country, find the appropriate country section in the table below.

NOTE: Toll-free numbers are for use within the country for which they are listed.

When you need to contact Dell, use the electronic addresses, telephone numbers, and codes provided in the following table. If you need assistance in determining which codes to use, contact a local or an international operator.

| Country (City) International Access Code Country Code City Code | Department Name or Service Area,<br>Website and E-Mail Address | Area Codes,<br>Local Numbers, and<br>Toll-Free Numbers |
|-----------------------------------------------------------------|----------------------------------------------------------------|--------------------------------------------------------|
| Anguilla                                                        | General Support                                                | toll-free: 800-335-0031                                |
| Antigua and Barbuda                                             | General Support                                                | 1-800-805-5924                                         |
| Argentina (Buenos Aires)                                        | Website: www.dell.com.ar                                       |                                                        |
| International Access Code: 00                                   | E-mail: us_latin_services@dell.com                             |                                                        |
| Country Code: 54                                                | E-mail for desktop and portable computers:                     |                                                        |
| City Code: 11                                                   | la-techsupport@dell.com                                        |                                                        |
|                                                                 | E-mail for servers and EMC:<br>la_enterprise@dell.com          |                                                        |
|                                                                 | Customer Care                                                  | toll-free: 0-800-444-0730                              |
|                                                                 | Tech Support                                                   | toll-free: 0-800-444-0733                              |
|                                                                 | Tech Support Services                                          | toll-free: 0-800-444-0724                              |
|                                                                 | Sales                                                          | 0-810-444-3355                                         |
| Aruba                                                           | General Support                                                | toll-free: 800-1578                                    |

| Country (City) International Access Code Country Code City Code | Department Name or Service Area,<br>Website and E-Mail Address | Area Codes,<br>Local Numbers, and<br>Toll-Free Numbers |
|-----------------------------------------------------------------|----------------------------------------------------------------|--------------------------------------------------------|
| Australia (Sydney)                                              | E-mail (Australia): au_tech_support@dell.com                   |                                                        |
| International Access Code: 0011                                 | E-mail (New Zealand): nz_tech_support@dell.com                 |                                                        |
| Country Code: 61                                                | Home and Small Business                                        | 1-300-655-533                                          |
| City Code: 2                                                    | Government and Business                                        | toll-free: 1-800-633-559                               |
|                                                                 | Preferred Accounts Division (PAD)                              | toll-free: 1-800-060-889                               |
|                                                                 | Customer Care                                                  | toll-free: 1-800-819-339                               |
|                                                                 | Technical Support (portables and desktops)                     | toll-free: 1-300-655-533                               |
|                                                                 | Technical Support (servers and workstations)                   | toll-free: 1-800-733-314                               |
|                                                                 | Corporate Sales                                                | toll-free: 1-800-808-385                               |
|                                                                 | Transaction Sales                                              | toll-free: 1-800-808-312                               |
|                                                                 | Fax                                                            | toll-free: 1-800-818-341                               |
| Austria (Vienna)                                                | Website: support.euro.dell.com                                 |                                                        |
| International Access Code: 900                                  | E-mail: tech_support_central_europe@dell.com                   |                                                        |
| Country Code: 43                                                | Home/Small Business Sales                                      | 0820 240 530 00                                        |
| City Code: 1                                                    | Home/Small Business Fax                                        | 0820 240 530 49                                        |
|                                                                 | Home/Small Business Customer Care                              | 0820 240 530 14                                        |
|                                                                 | Preferred Accounts/Corporate Customer Care                     | 0820 240 530 16                                        |
|                                                                 | Home/Small Business Technical Support                          | 0820 240 530 14                                        |
|                                                                 | Preferred Accounts/Corporate Technical Support                 | 0660 8779                                              |
|                                                                 | Switchboard                                                    | 0820 240 530 00                                        |
| Bahamas                                                         | General Support                                                | toll-free: 1-866-278-6818                              |
| Barbados                                                        | General Support                                                | 1-800-534-3066                                         |
| Belgium (Brussels)                                              | Website: support.euro.dell.com                                 |                                                        |
| International Access Code: 00                                   | E-mail for French-speaking Customers:                          |                                                        |
| Country Code: 32                                                | support.euro.dell.com/be/fr/emaildell/                         |                                                        |
| City Code: 2                                                    | Technical Support                                              | 02 481 92 88                                           |
|                                                                 | Technical Support Fax                                          | 02 481 92 95                                           |
|                                                                 | Customer Care                                                  | 02 713 15 .65                                          |
|                                                                 | Corporate Sales                                                | 02 481 91 00                                           |
|                                                                 | Fax                                                            | 02 481 92 99                                           |
|                                                                 | Switchboard                                                    | 02 481 91 00                                           |

| Country (City) International Access Code Country Code City Code | Department Name or Service Area,<br>Website and E-Mail Address | Area Codes,<br>Local Numbers, and<br>Toll-Free Numbers |
|-----------------------------------------------------------------|----------------------------------------------------------------|--------------------------------------------------------|
| Bermuda                                                         | General Support                                                | 1-800-342-0671                                         |
| Bolivia                                                         | General Support                                                | toll-free: 800-10-0238                                 |
| Brazil                                                          | Website: www.dell.com/br                                       |                                                        |
| International Access Code: 00                                   | Customer Support, Technical Support                            | 0800 90 3355                                           |
| Country Code: 55                                                | Technical Support Fax                                          | 51 481 5470                                            |
| City Code: 51                                                   | Customer Care Fax                                              | 51 481 5480                                            |
|                                                                 | Sales                                                          | 0800 90 3390                                           |
| British Virgin Islands                                          | General Support                                                | toll-free: 1-866-278-6820                              |
| Brunei                                                          | Customer Technical Support (Penang, Malaysia)                  | 604 633 4966                                           |
| Country Code: 673                                               | Customer Service (Penang, Malaysia)                            | 604 633 4949                                           |
|                                                                 | Transaction Sales (Penang, Malaysia)                           | 604 633 4955                                           |
| Canada (North York, Ontario)                                    | Online Order Status: www.dell.ca/ostatus                       |                                                        |
| International Access Code: 011                                  | AutoTech (automated technical support)                         | toll-free: 1-800-247-9362                              |
|                                                                 | Customer Care (Home Sales/Small Business)                      | toll-free: 1-800-847-4096                              |
|                                                                 | Customer Care (med./large business, government)                | toll-free: 1-800-326-9463                              |
|                                                                 | Technical Support (Home Sales/Small Business)                  | toll-free: 1-800-847-4096                              |
|                                                                 | Technical Support (med./large bus., government)                | toll-free: 1-800-387-5757                              |
|                                                                 | Sales (Home Sales/Small Business)                              | toll-free: 1-800-387-5752                              |
|                                                                 | Sales (med./large bus., government)                            | toll-free: 1-800-387-5755                              |
|                                                                 | Spare Parts Sales & Extended Service Sales                     | 1 866 440 3355                                         |
| Cayman Islands                                                  | General Support                                                | 1-800-805-7541                                         |
| Chile (Santiago)                                                | Sales, Customer Support, and Technical Support                 | toll-free: 1230-020-4823                               |
| Country Code: 56                                                |                                                                |                                                        |
| City Code: 2                                                    |                                                                |                                                        |

| Country (City) International Access Code Country Code City Code | Department Name or Service Area,<br>Website and E-Mail Address     | Area Codes,<br>Local Numbers, and<br>Toll-Free Numbers |
|-----------------------------------------------------------------|--------------------------------------------------------------------|--------------------------------------------------------|
| China (Xiamen)                                                  | Technical Support website: support.dell.com.cn                     |                                                        |
| Country Code: 86                                                | Technical Support E-mail: cn_support@dell.com                      |                                                        |
| City Code: 592                                                  | Customer Care E-mail: customer_cn@dell.com                         |                                                        |
|                                                                 | Technical Support Fax                                              | 592 818 1350                                           |
|                                                                 | Technical Support (Dell™ Dimension™ and Inspiron™)                 | toll-free: 800 858 2969                                |
|                                                                 | Technical Support (OptiPlex™, Latitude™, and Dell Precision™)      | toll-free: 800 858 0950                                |
|                                                                 | Technical Support (servers and storage)                            | toll-free: 800 858 0960                                |
|                                                                 | Technical Support (projectors, PDAs, switches, routers, and so on) | toll-free: 800 858 2920                                |
|                                                                 | Technical Support (printers)                                       | toll-free: 800 858 2311                                |
|                                                                 | Customer Care                                                      | toll-free: 800 858 2060                                |
|                                                                 | Customer Care Fax                                                  | 592 818 1308                                           |
|                                                                 | Home and Small Business                                            | toll-free: 800 858 2222                                |
|                                                                 | Preferred Accounts Division                                        | toll-free: 800 858 2557                                |
|                                                                 | Large Corporate Accounts GCP                                       | toll-free: 800 858 2055                                |
|                                                                 | Large Corporate Accounts Key Accounts                              | toll-free: 800 858 2628                                |
|                                                                 | Large Corporate Accounts North                                     | toll-free: 800 858 2999                                |
|                                                                 | Large Corporate Accounts North Government and Education            | toll-free: 800 858 2955                                |
|                                                                 | Large Corporate Accounts East                                      | toll-free: 800 858 2020                                |
|                                                                 | Large Corporate Accounts East Government and Education             | toll-free: 800 858 2669                                |
|                                                                 | Large Corporate Accounts Queue Team                                | toll-free: 800 858 2572                                |
|                                                                 | Large Corporate Accounts South                                     | toll-free: 800 858 2355                                |
|                                                                 | Large Corporate Accounts West                                      | toll-free: 800 858 2811                                |
|                                                                 | Large Corporate Accounts Spare Parts                               | toll-free: 800 858 2621                                |
| Colombia                                                        | General Support                                                    | 980-9-15-3978                                          |
| Costa Rica                                                      | General Support                                                    | 0800-012-0435                                          |

| Country (City) International Access Code Country Code City Code | Department Name or Service Area,<br>Website and E-Mail Address | Area Codes,<br>Local Numbers, and<br>Toll-Free Numbers |
|-----------------------------------------------------------------|----------------------------------------------------------------|--------------------------------------------------------|
| Czech Republic (Prague)                                         | Website: support.euro.dell.com                                 |                                                        |
| International Access Code: 00                                   | E-mail: czech_dell@dell.com                                    |                                                        |
| Country Code: 420                                               | Technical Support                                              | 22537 2727                                             |
|                                                                 | Customer Care                                                  | 22537 2707                                             |
|                                                                 | Fax                                                            | 22537 2714                                             |
|                                                                 | Tech Fax                                                       | 22537 2728                                             |
|                                                                 | Switchboard                                                    | 22537 2711                                             |
| Denmark (Copenhagen)                                            | Website: support.euro.dell.com                                 |                                                        |
| International Access Code: 00                                   | E-mail: support.euro.dell.com/dk/da/emaildell/                 |                                                        |
| Country Code: 45                                                | Technical Support                                              | 7023 0182                                              |
|                                                                 | Customer Care (Relational)                                     | 7023 0184                                              |
|                                                                 | Home/Small Business Customer Care                              | 3287 5505                                              |
|                                                                 | Switchboard (Relational)                                       | 3287 1200                                              |
|                                                                 | Switchboard Fax (Relational)                                   | 3287 1201                                              |
|                                                                 | Switchboard (Home/Small Business)                              | 3287 5000                                              |
|                                                                 | Switchboard Fax (Home/Small Business)                          | 3287 5001                                              |
| Dominica                                                        | General Support                                                | toll-free: 1-866-278-6821                              |
| Dominican Republic                                              | General Support                                                | 1-800-148-0530                                         |
| Ecuador                                                         | General Support                                                | toll-free: 999-119                                     |
| El Salvador                                                     | General Support                                                | 01-899-753-0777                                        |
| Finland (Helsinki)                                              | Website: support.euro.dell.com                                 |                                                        |
| International Access Code: 990                                  | E-mail: support.euro.dell.com/fi/fi/emaildell/                 |                                                        |
| Country Code: 358                                               | Technical Support                                              | 09 253 313 60                                          |
| City Code: 9                                                    | Customer Care                                                  | 09 253 313 38                                          |
|                                                                 | Fax                                                            | 09 253 313 99                                          |
|                                                                 | Switchboard                                                    | 09 253 313 00                                          |

| Country (City) International Access Code Country Code City Code | Department Name or Service Area,<br>Website and E-Mail Address | Area Codes,<br>Local Numbers, and<br>Toll-Free Numbers |
|-----------------------------------------------------------------|----------------------------------------------------------------|--------------------------------------------------------|
| France (Paris) (Montpellier)                                    | Website: support.euro.dell.com                                 |                                                        |
| International Access Code: 00                                   | E-mail: support.euro.dell.com/fr/fr/emaildell/                 |                                                        |
| Country Code: 33                                                | Home and Small Business                                        |                                                        |
| City Codes: (1) (4)                                             | Technical Support                                              | 0825 387 270                                           |
|                                                                 | Customer Care                                                  | 0825 823 833                                           |
|                                                                 | Switchboard                                                    | 0825 004 700                                           |
|                                                                 | Switchboard (calls from outside of France)                     | 04 99 75 40 00                                         |
|                                                                 | Sales                                                          | 0825 004 700                                           |
|                                                                 | Fax                                                            | 0825 004 701                                           |
|                                                                 | Fax (calls from outside of France)                             | 04 99 75 40 01                                         |
|                                                                 | Corporate                                                      |                                                        |
|                                                                 | Technical Support                                              | 0825 004 719                                           |
|                                                                 | Customer Care                                                  | 0825 338 339                                           |
|                                                                 | Switchboard                                                    | 01 55 94 71 00                                         |
|                                                                 | Sales                                                          | 01 55 94 71 00                                         |
|                                                                 | Fax                                                            | 01 55 94 71 01                                         |
| Germany (Langen)                                                | Website: support.euro.dell.com                                 |                                                        |
| International Access Code: 00                                   | E-mail: tech_support_central_europe@dell.com                   |                                                        |
| Country Code: 49                                                | Technical Support                                              | 06103 766-7200                                         |
| City Code: 6103                                                 | Home/Small Business Customer Care                              | 0180-5-224400                                          |
|                                                                 | Global Segment Customer Care                                   | 06103 766-9570                                         |
|                                                                 | Preferred Accounts Customer Care                               | 06103 766-9420                                         |
|                                                                 | Large Accounts Customer Care                                   | 06103 766-9560                                         |
|                                                                 | Public Accounts Customer Care                                  | 06103 766-9555                                         |
|                                                                 | Switchboard                                                    | 06103 766-7000                                         |

| Country (City) International Access Code Country Code City Code | Department Name or Service Area,<br>Website and E-Mail Address            | Area Codes,<br>Local Numbers, and<br>Toll-Free Numbers |
|-----------------------------------------------------------------|---------------------------------------------------------------------------|--------------------------------------------------------|
| Greece                                                          | Website: support.euro.dell.com                                            |                                                        |
| International Access Code: 00                                   | E-mail: support.euro.dell.com/gr/en/emaildell/                            |                                                        |
| Country Code: 30                                                | Technical Support                                                         | 00800-44 14 95 18                                      |
|                                                                 | Gold Service Technical Support                                            | 00800-44 14 00 83                                      |
|                                                                 | Switchboard                                                               | 2108129810                                             |
|                                                                 | Gold Service Switchboard                                                  | 2108129811                                             |
|                                                                 | Sales                                                                     | 2108129800                                             |
|                                                                 | Fax                                                                       | 2108129812                                             |
| Grenada                                                         | General Support                                                           | toll-free: 1-866-540-3355                              |
| Guatemala                                                       | General Support                                                           | 1-800-999-0136                                         |
| Guyana                                                          | General Support                                                           | toll-free: 1-877-270-4609                              |
| Hong Kong                                                       | Website: support.ap.dell.com                                              |                                                        |
| International Access Code: 001                                  | Technical Support E-mail: apsupport@dell.com                              |                                                        |
| Country Code: 852                                               | Technical Support (Dimension and Inspiron)                                | 2969 3188                                              |
|                                                                 | Technical Support (OptiPlex, Latitude, and Dell Precision)                | 2969 3191                                              |
|                                                                 | Technical Support (PowerApp™, PowerEdge™, PowerConnect™, and PowerVault™) | 2969 3196                                              |
|                                                                 | Customer Care                                                             | 3416 0910                                              |
|                                                                 | Large Corporate Accounts                                                  | 3416 0907                                              |
|                                                                 | Global Customer Programs                                                  | 3416 0908                                              |
|                                                                 | Medium Business Division                                                  | 3416 0912                                              |
|                                                                 | Home and Small Business Division                                          | 2969 3105                                              |
| India                                                           | Technical Support                                                         | 1600 33 8045                                           |
|                                                                 | Sales (Large Corporate Accounts)                                          | 1600 33 8044                                           |
|                                                                 | Sales (Home and Small Business)                                           | 1600 33 8046                                           |

| Country (City) International Access Code Country Code City Code | Department Name or Service Area,<br>Website and E-Mail Address | Area Codes,<br>Local Numbers, and<br>Toll-Free Numbers |
|-----------------------------------------------------------------|----------------------------------------------------------------|--------------------------------------------------------|
| Ireland (Cherrywood)                                            | Website: support.euro.dell.com                                 |                                                        |
| International Access Code: 16                                   | E-mail: dell_direct_support@dell.com                           |                                                        |
| Country Code: 353                                               | Technical Support                                              | 1850 543 543                                           |
| City Code: 1                                                    | U.K. Technical Support (dial within U.K. only)                 | 0870 908 0800                                          |
|                                                                 | Home User Customer Care                                        | 01 204 4014                                            |
|                                                                 | Small Business Customer Care                                   | 01 204 4014                                            |
|                                                                 | U.K. Customer Care (dial within U.K. only)                     | 0870 906 0010                                          |
|                                                                 | Corporate Customer Care                                        | 1850 200 982                                           |
|                                                                 | Corporate Customer Care (dial within U.K. only)                | 0870 907 4499                                          |
|                                                                 | Ireland Sales                                                  | 01 204 4444                                            |
|                                                                 | U.K. Sales (dial within U.K. only)                             | 0870 907 4000                                          |
|                                                                 | Fax/Sales Fax                                                  | 01 204 0103                                            |
|                                                                 | Switchboard                                                    | 01 204 4444                                            |
| Italy (Milan)                                                   | Website: support.euro.dell.com                                 |                                                        |
| International Access Code: 00                                   | E-mail: support.euro.dell.com/it/it/emaildell/                 |                                                        |
| Country Code: 39                                                | Home and Small Business                                        |                                                        |
| City Code: 02                                                   | Technical Support                                              | 02 577 826 90                                          |
|                                                                 | Customer Care                                                  | 02 696 821 14                                          |
|                                                                 | Fax                                                            | 02 696 821 13                                          |
|                                                                 | Switchboard                                                    | 02 696 821 12                                          |
|                                                                 | Corporate                                                      |                                                        |
|                                                                 | Technical Support                                              | 02 577 826 90                                          |
|                                                                 | Customer Care                                                  | 02 577 825 55                                          |
|                                                                 | Fax                                                            | 02 575 035 30                                          |
|                                                                 | Switchboard                                                    | 02 577 821                                             |
| Jamaica                                                         | General Support (dial from within Jamaica only)                | 1-800-682-3639                                         |

| Country (City) International Access Code Country Code City Code | Department Name or Service Area,<br>Website and E-Mail Address                         | Area Codes,<br>Local Numbers, and<br>Toll-Free Numbers |
|-----------------------------------------------------------------|----------------------------------------------------------------------------------------|--------------------------------------------------------|
| Japan (Kawasaki)                                                | Website: support.jp.dell.com                                                           |                                                        |
| International Access Code: 001                                  | Technical Support (servers)                                                            | toll-free: 0120-198-498                                |
| Country Code: 81                                                | Technical Support outside of Japan (servers)                                           | 81-44-556-4162                                         |
| City Code: 44                                                   | Technical Support (Dimension and Inspiron)                                             | toll-free: 0120-198-226                                |
|                                                                 | Technical Support outside of Japan (Dimension and Inspiron)                            | 81-44-520-1435                                         |
|                                                                 | Technical Support (Dell Precision, OptiPlex, and Latitude)                             | toll-free:0120-198-433                                 |
|                                                                 | Technical Support outside of Japan (Dell Precision, OptiPlex, and Latitude)            | 81-44-556-3894                                         |
|                                                                 | Technical Support (PDAs, projectors, printers, routers)                                | toll-free: 0120-981-690                                |
|                                                                 | Technical Support outside of Japan (PDAs, projectors, printers, routers)               | 81-44-556-3468                                         |
|                                                                 | Faxbox Service                                                                         | 044-556-3490                                           |
|                                                                 | 24-Hour Automated Order Service                                                        | 044-556-3801                                           |
|                                                                 | Customer Care                                                                          | 044-556-4240                                           |
|                                                                 | Business Sales Division (up to 400 employees)                                          | 044-556-1465                                           |
|                                                                 | Preferred Accounts Division Sales (over 400 employees)                                 | 044-556-3433                                           |
|                                                                 | Large Corporate Accounts Sales (over 3500 employees)                                   | 044-556-3430                                           |
|                                                                 | Public Sales (government agencies, educational institutions, and medical institutions) | 044-556-1469                                           |
|                                                                 | Global Segment Japan                                                                   | 044-556-3469                                           |
|                                                                 | Individual User                                                                        | 044-556-1760                                           |
|                                                                 | Switchboard                                                                            | 044-556-4300                                           |
| Korea (Seoul)                                                   | Technical Support                                                                      | toll-free: 080-200-3800                                |
| International Access Code: 001                                  | Sales                                                                                  | toll-free: 080-200-3600                                |
| Country Code: 82                                                | Customer Service (Penang, Malaysia)                                                    | 604 633 4949                                           |
| City Code: 2                                                    | Fax                                                                                    | 2194-6202                                              |
|                                                                 | Switchboard                                                                            | 2194-6000                                              |
|                                                                 | Technical Support (Electronics and Accessories)                                        | toll-free: 080-200-3801                                |

| Country (City) International Access Code Country Code City Code | Department Name or Service Area,<br>Website and E-Mail Address           | Area Codes,<br>Local Numbers, and<br>Toll-Free Numbers |
|-----------------------------------------------------------------|--------------------------------------------------------------------------|--------------------------------------------------------|
| Latin America                                                   | Customer Technical Support (Austin, Texas, U.S.A.)                       | 512 728-4093                                           |
|                                                                 | Customer Service (Austin, Texas, U.S.A.)                                 | 512 728-3619                                           |
|                                                                 | Fax (Technical Support and Customer Service) (Austin, Texas, U.S.A.)     | 512 728-3883                                           |
|                                                                 | Sales (Austin, Texas, U.S.A.)                                            | 512 728-4397                                           |
|                                                                 | SalesFax (Austin, Texas, U.S.A.)                                         | 512 728-4600                                           |
|                                                                 |                                                                          | or 512 728-3772                                        |
| Luxembourg                                                      | Website: support.euro.dell.com                                           |                                                        |
| International Access Code: 00                                   | E-mail: tech_be@dell.com                                                 |                                                        |
| Country Code: 352                                               | Technical Support (Brussels, Belgium)                                    | 3420808075                                             |
|                                                                 | Home/Small Business Sales (Brussels, Belgium)                            | toll-free: 080016884                                   |
|                                                                 | Corporate Sales (Brussels, Belgium)                                      | 02 481 91 00                                           |
|                                                                 | Customer Care (Brussels, Belgium)                                        | 02 481 91 19                                           |
|                                                                 | Fax (Brussels, Belgium)                                                  | 02 481 92 99                                           |
|                                                                 | Switchboard (Brussels, Belgium)                                          | 02 481 91 00                                           |
| Macao                                                           | Technical Support                                                        | toll-free: 0800 105                                    |
| Country Code: 853                                               | Customer Service (Xiamen, China)                                         | 34 160 910                                             |
|                                                                 | Transaction Sales (Xiamen, China)                                        | 29 693 115                                             |
| Malaysia (Penang)                                               | Website: support.ap.dell.com                                             |                                                        |
| International Access Code: 00<br>Country Code: 60               | Technical Support (Dell Precision, OptiPlex, and Latitude)               | toll-free: 1 800 88 0193                               |
| City Code: 4                                                    | Technical Support (Dimension, Inspiron, and Electronics and Accessories) | toll-free: 1 800 88 1306                               |
|                                                                 | Technical Support (PowerApp, PowerEdge, PowerConnect, and PowerVault)    | toll-free: 1800 88 1386                                |
|                                                                 | Customer Service (Penang, Malaysia)                                      | 04 633 4949                                            |
|                                                                 | Transaction Sales                                                        | toll-free: 1 800 888 202                               |
|                                                                 | Corporate Sales                                                          | toll-free: 1 800 888 213                               |

| Country (City)<br>International Access Code<br>Country Code<br>City Code | Department Name or Service Area,<br>Website and E-Mail Address | Area Codes,<br>Local Numbers, and<br>Toll-Free Numbers |
|--------------------------------------------------------------------------|----------------------------------------------------------------|--------------------------------------------------------|
| Mexico                                                                   | Customer Technical Support                                     | 001-877-384-8979                                       |
| International Access Code: 00                                            |                                                                | or 001-877-269-3383                                    |
| Country Code: 52                                                         | Sales                                                          | 50-81-8800                                             |
|                                                                          |                                                                | or 01-800-888-3355                                     |
|                                                                          | Customer Service                                               | 001-877-384-8979                                       |
|                                                                          |                                                                | or 001-877-269-3383                                    |
|                                                                          | Main                                                           | 50-81-8800                                             |
|                                                                          |                                                                | or 01-800-888-3355                                     |
| Montserrat                                                               | General Support                                                | toll-free: 1-866-278-6822                              |
| Netherlands Antilles                                                     | General Support                                                | 001-800-882-1519                                       |
| Netherlands (Amsterdam)                                                  | Website: support.euro.dell.com                                 |                                                        |
| International Access Code: 00                                            | Technical Support                                              | 020 674 45 00                                          |
| Country Code: 31                                                         | Technical Support Fax                                          | 020 674 47 66                                          |
| City Code: 20                                                            | Home/Small Business Customer Care                              | 020 674 42 00                                          |
|                                                                          | Relational Customer Care                                       | 020 674 4325                                           |
|                                                                          | Home/Small Business Sales                                      | 020 674 55 00                                          |
|                                                                          | Relational Sales                                               | 020 674 50 00                                          |
|                                                                          | Home/Small Business Sales Fax                                  | 020 674 47 75                                          |
|                                                                          | Relational Sales Fax                                           | 020 674 47 50                                          |
|                                                                          | Switchboard                                                    | 020 674 50 00                                          |
|                                                                          | Switchboard Fax                                                | 020 674 47 50                                          |
| New Zealand                                                              | E-mail (New Zealand): nz_tech_support@dell.com                 |                                                        |
| International Access Code: 00                                            | E-mail (Australia): au_tech_support@dell.com                   |                                                        |
| Country Code: 64                                                         | Technical Support (for desktop and portable computers)         | toll-free: 0800 446 255                                |
|                                                                          | Technical Support (for servers and workstations)               | toll-free: 0800 443 563                                |
|                                                                          | Home and Small Business                                        | 0800 446 255                                           |
|                                                                          | Government and Business                                        | 0800 444 617                                           |
|                                                                          | Sales                                                          | 0800 441 567                                           |
|                                                                          | Fax                                                            | 0800 441 566                                           |
| Nicaragua                                                                | General Support                                                | 001-800-220-1006                                       |

| Country (City) International Access Code Country Code City Code | Department Name or Service Area,<br>Website and E-Mail Address | Area Codes,<br>Local Numbers, and<br>Toll-Free Numbers       |
|-----------------------------------------------------------------|----------------------------------------------------------------|--------------------------------------------------------------|
| Norway (Lysaker)                                                | Website: support.euro.dell.com                                 |                                                              |
| International Access Code: 00                                   | E-mail: support.euro.dell.com/no/no/emaildell/                 |                                                              |
| Country Code: 47                                                | Technical Support                                              | 671 16882                                                    |
|                                                                 | Relational Customer Care                                       | 671 17575                                                    |
|                                                                 | Home/Small Business Customer Care                              | 23162298                                                     |
|                                                                 | Switchboard                                                    | 671 16800                                                    |
|                                                                 | Fax Switchboard                                                | 671 16865                                                    |
| Panama                                                          | General Support                                                | 001-800-507-0962                                             |
| Peru                                                            | General Support                                                | 0800-50-669                                                  |
| Poland (Warsaw)                                                 | Website: support.euro.dell.com                                 |                                                              |
| International Access Code: 011                                  | E-mail: pl_support_tech@dell.com                               |                                                              |
| Country Code: 48                                                | Customer Service Phone                                         | 57 95 700                                                    |
| City Code: 22                                                   | Customer Care                                                  | 57 95 999                                                    |
|                                                                 | Sales                                                          | 57 95 999                                                    |
|                                                                 | Customer Service Fax                                           | 57 95 806                                                    |
|                                                                 | Reception Desk Fax                                             | 57 95 998                                                    |
|                                                                 | Switchboard                                                    | 57 95 999                                                    |
| Portugal                                                        | Website: support.euro.dell.com                                 |                                                              |
| International Access Code: 00                                   | E-mail: support.euro.dell.com/pt/en/emaildell/                 |                                                              |
| Country Code: 351                                               | Technical Support                                              | 707200149                                                    |
|                                                                 | Customer Care                                                  | 800 300 413                                                  |
|                                                                 | Sales                                                          | 800 300 410 or 800 300 411 or<br>800 300 412 or 21 422 07 10 |
|                                                                 | Fax                                                            | 21 424 01 12                                                 |
| Puerto Rico                                                     | General Support                                                | 1-800-805-7545                                               |
| St. Kitts and Nevis                                             | General Support                                                | toll-free: 1-877-441-4731                                    |
| St. Lucia                                                       | General Support                                                | 1-800-882-1521                                               |
| St. Vincent and the Grenadines                                  | General Support                                                | toll-free: 1-877-270-4609                                    |

| Country (City) International Access Code Country Code City Code | Department Name or Service Area,<br>Website and E-Mail Address             | Area Codes,<br>Local Numbers, and<br>Toll-Free Numbers |
|-----------------------------------------------------------------|----------------------------------------------------------------------------|--------------------------------------------------------|
| Singapore (Singapore)                                           | Website: support.ap.dell.com                                               |                                                        |
| International Access Code: 005<br>Country Code: 65              | Technical Support (Dimension, Inspiron, and Electronics and Accessories)   | toll-free: 1800 394 7430                               |
| country couct of                                                | Technical Support (OptiPlex, Latitude, and Dell Precision)                 | toll-free: 1800 394 7488                               |
|                                                                 | Technical Support (PowerApp, PowerEdge, PowerConnect, and PowerVault)      | toll-free: 1800 394 7478                               |
|                                                                 | Customer Service (Penang, Malaysia)                                        | 604 633 4949                                           |
|                                                                 | Transaction Sales                                                          | toll-free: 1 800 394 7412                              |
|                                                                 | Corporate Sales                                                            | toll-free: 1 800 394 7419                              |
| Slovakia (Prague)                                               | Website: support.euro.dell.com                                             |                                                        |
| International Access Code: 00                                   | E-mail: czech_dell@dell.com                                                |                                                        |
| Country Code: 421                                               | Technical Support                                                          | 02 5441 5727                                           |
|                                                                 | Customer Care                                                              | 420 22537 2707                                         |
|                                                                 | Fax                                                                        | 02 5441 8328                                           |
|                                                                 | Tech Fax                                                                   | 02 5441 8328                                           |
|                                                                 | Switchboard (Sales)                                                        | 02 5441 7585                                           |
| South Africa (Johannesburg)                                     | Website: support.euro.dell.com                                             |                                                        |
| International Access Code:                                      | E-mail: dell_za_support@dell.com                                           |                                                        |
| 09/091                                                          | Gold Queue                                                                 | 011 709 7713                                           |
| Country Code: 27                                                | Technical Support                                                          | 011 709 7710                                           |
| City Code: 11                                                   | Customer Care                                                              | 011 709 7707                                           |
|                                                                 | Sales                                                                      | 011 709 7700                                           |
|                                                                 | Fax                                                                        | 011 706 0495                                           |
|                                                                 | Switchboard                                                                | 011 709 7700                                           |
| Southeast Asian and Pacific<br>Countries                        | Customer Technical Support, Customer Service, and Sales (Penang, Malaysia) | 604 633 4810                                           |

| Country (City) International Access Code Country Code City Code | Department Name or Service Area,<br>Website and E-Mail Address                                 | Area Codes,<br>Local Numbers, and<br>Toll-Free Numbers |
|-----------------------------------------------------------------|------------------------------------------------------------------------------------------------|--------------------------------------------------------|
| Spain (Madrid)                                                  | Website: support.euro.dell.com                                                                 |                                                        |
| International Access Code: 00                                   | E-mail: support.euro.dell.com/es/es/emaildell/                                                 |                                                        |
| Country Code: 34                                                | Home and Small Business                                                                        |                                                        |
| City Code: 91                                                   | Technical Support                                                                              | 902 100 130                                            |
|                                                                 | Customer Care                                                                                  | 902 118 540                                            |
|                                                                 | Sales                                                                                          | 902 118 541                                            |
|                                                                 | Switchboard                                                                                    | 902 118 541                                            |
|                                                                 | Fax                                                                                            | 902 118 539                                            |
|                                                                 | Corporate                                                                                      |                                                        |
|                                                                 | Technical Support                                                                              | 902 100 130                                            |
|                                                                 | Customer Care                                                                                  | 902 115 236                                            |
|                                                                 | Switchboard                                                                                    | 91 722 92 00                                           |
|                                                                 | Fax                                                                                            | 91 722 95 83                                           |
| Sweden (Upplands Vasby)                                         | Website: support.euro.dell.com                                                                 |                                                        |
| International Access Code: 00                                   | E-mail: support.euro.dell.com/se/sv/emaildell/                                                 |                                                        |
| Country Code: 46                                                | Technical Support                                                                              | 08 590 05 199                                          |
| City Code: 8                                                    | Relational Customer Care                                                                       | 08 590 05 642                                          |
|                                                                 | Home/Small Business Customer Care                                                              | 08 587 70 527                                          |
|                                                                 | Employee Purchase Program (EPP) Support                                                        | 20 140 14 44                                           |
|                                                                 | Technical Support Fax                                                                          | 08 590 05 594                                          |
|                                                                 | Sales                                                                                          | 08 590 05 185                                          |
| Switzerland (Geneva)                                            | Website: support.euro.dell.com                                                                 |                                                        |
| International Access Code: 00                                   | E-mail: Tech_support_central_Europe@dell.com                                                   |                                                        |
| Country Code: 41<br>City Code: 22                               | E-mail for French-speaking HSB and Corporate Customers: support.euro.dell.com/ch/fr/emaildell/ |                                                        |
| on, odd: <b>22</b>                                              | Technical Support (Home and Small Business)                                                    | 0844 811 411                                           |
|                                                                 | Technical Support (Corporate)                                                                  | 0844 822 844                                           |
|                                                                 | Customer Care (Home and Small Business)                                                        | 0848 802 202                                           |
|                                                                 | Customer Care (Corporate)                                                                      | 0848 821 721                                           |
|                                                                 | Fax                                                                                            | 022 799 01 90                                          |
|                                                                 | Switchboard                                                                                    | 022 799 01 01                                          |

| Country (City) International Access Code Country Code City Code | Department Name or Service Area,<br>Website and E-Mail Address                               | Area Codes,<br>Local Numbers, and<br>Toll-Free Numbers |
|-----------------------------------------------------------------|----------------------------------------------------------------------------------------------|--------------------------------------------------------|
| Taiwan                                                          | Website: support.ap.dell.com                                                                 |                                                        |
| International Access Code: 002                                  | E-mail: ap_support@dell.com                                                                  |                                                        |
| Country Code: 886                                               | Technical Support (OptiPlex, Latitude, Inspiron, Dimension, and Electronics and Accessories) | toll-free: 00801 86 1011                               |
|                                                                 | Technical Support (PowerApp, PowerEdge, PowerConnect, and PowerVault)                        | toll-free: 00801 60 1256                               |
|                                                                 | Transaction Sales                                                                            | toll-free: 00801 65 1228                               |
|                                                                 | Corporate Sales                                                                              | toll-free: 00801 651 227                               |
| Thailand                                                        | Website: support.ap.dell.com                                                                 |                                                        |
| International Access Code: 001<br>Country Code: 66              | Technical Support (OptiPlex, Latitude, and Dell Precision)                                   | toll-free: 1800 0060 07                                |
| country code. co                                                | Technical Support (PowerApp, PowerEdge, PowerConnect, and PowerVault)                        | toll-free: 1800 0600 09                                |
|                                                                 | Customer Service (Penang, Malaysia)                                                          | 604 633 4949                                           |
|                                                                 | Corporate Sales                                                                              | toll-free: 1800 006 009                                |
|                                                                 | Transaction Sales                                                                            | toll-free: 1800 006 006                                |
| Trinidad/Tobago                                                 | General Support                                                                              | 1-800-805-8035                                         |
| Turks and Caicos Islands                                        | General Support                                                                              | toll-free: 1-866-540-3355                              |

| Country (City) International Access Code Country Code City Code | Department Name or Service Area,<br>Website and E-Mail Address         | Area Codes,<br>Local Numbers, and<br>Toll-Free Numbers |
|-----------------------------------------------------------------|------------------------------------------------------------------------|--------------------------------------------------------|
| U.K. (Bracknell)                                                | Website: support.euro.dell.com                                         |                                                        |
| International Access Code: 00                                   | Customer Care website: support.euro.dell.com/uk/en/                    | ECare/Form/Home.asp                                    |
| Country Code: 44                                                |                                                                        |                                                        |
| City Code: 1344                                                 | E-mail: dell_direct_support@dell.com                                   |                                                        |
|                                                                 | Technical Support (Corporate/Preferred Accounts/PAD [1000+ employees]) | 0870 908 0500                                          |
|                                                                 | Technical Support (direct and general)                                 | 0870 908 0800                                          |
|                                                                 | Global Accounts Customer Care                                          | 01344 373 186                                          |
|                                                                 | Home and Small Business Customer Care                                  | 0870 906 0010                                          |
|                                                                 | Corporate Customer Care                                                | 01344 373 185                                          |
|                                                                 | Preferred Accounts (500–5000 employees)<br>Customer Care               | 0870 906 0010                                          |
|                                                                 | Central Government Customer Care                                       | 01344 373 193                                          |
|                                                                 | Local Government & Education Customer Care                             | 01344 373 199                                          |
|                                                                 | Health Customer Care                                                   | 01344 373 194                                          |
|                                                                 | Home and Small Business Sales                                          | 0870 907 4000                                          |
|                                                                 | Corporate/Public Sector Sales                                          | 01344 860 456                                          |
|                                                                 | Home and Small Business Fax                                            | 0870 907 4006                                          |
| Uruguay                                                         | General Support                                                        | toll-free: 000-413-598-2521                            |

| Country (City) International Access Code Country Code City Code | Department Name or Service Area,<br>Website and E-Mail Address | Area Codes,<br>Local Numbers, and<br>Toll-Free Numbers |
|-----------------------------------------------------------------|----------------------------------------------------------------|--------------------------------------------------------|
| U.S.A. (Austin, Texas)                                          | Automated Order-Status Service                                 | toll-free: 1-800-433-9014                              |
| International Access Code: 011                                  | AutoTech (portable and desktop computers)                      | toll-free: 1-800-247-9362                              |
| Country Code: 1                                                 | Consumer (Home and Home Office)                                |                                                        |
|                                                                 | Technical Support                                              | toll-free: 1-800-624-9896                              |
|                                                                 | Customer Service                                               | toll-free: 1-800-624-9897                              |
|                                                                 | DellNet™ Service and Support                                   | toll-free: 1-877-Dellnet                               |
|                                                                 |                                                                | (1-877-335-5638)                                       |
|                                                                 | Employee Purchase Program (EPP) Customers                      | toll-free: 1-800-695-8133                              |
|                                                                 | Financial Services website: www.dellfinancialservices.c        | om                                                     |
|                                                                 | Financial Services (lease/loans)                               | toll-free: 1-877-577-3355                              |
|                                                                 | Financial Services (Dell Preferred Accounts [DPA])             | toll-free: 1-800-283-2210                              |
|                                                                 | Business                                                       |                                                        |
|                                                                 | Customer Service and Technical Support                         | toll-free: 1-800-822-8965                              |
|                                                                 | Employee Purchase Program (EPP) Customers                      | toll-free: 1-800-695-8133                              |
|                                                                 | Printers and Projectors Technical Support                      | toll-free: 1-877-459-7298                              |
|                                                                 | Public (government, education, and healthcare)                 |                                                        |
|                                                                 | Customer Service and Technical Support                         | toll-free: 1-800-456-3355                              |
|                                                                 | Employee Purchase Program (EPP) Customers                      | toll-free: 1-800-234-1490                              |
|                                                                 | Dell Sales                                                     | toll-free: 1-800-289-3355                              |
|                                                                 |                                                                | or toll-free: 1-800-879-3355                           |
|                                                                 | Dell Outlet Store (Dell refurbished computers)                 | toll-free: 1-888-798-7561                              |
|                                                                 | Software and Peripherals Sales                                 | toll-free: 1-800-671-3355                              |
|                                                                 | Spare Parts Sales                                              | toll-free: 1-800-357-3355                              |
|                                                                 | Extended Service and Warranty Sales                            | toll-free: 1-800-247-4618                              |
|                                                                 | Fax                                                            | toll-free: 1-800-727-8320                              |
|                                                                 | Dell Services for the Deaf, Hard-of-Hearing, or                | toll-free: 1-877-DELLTTY                               |
|                                                                 | Speech-Impaired                                                | (1-877-335-5889)                                       |
| U.S. Virgin Islands                                             | General Support                                                | 1-877-673-3355                                         |
| Venezuela                                                       | General Support                                                | 8001-3605                                              |

# FCC Notices (U.S. Only)

Most Dell computers are classified by the Federal Communications Commission (FCC) as Class B digital devices. To determine which classification applies to your computer, examine all FCC registration labels located on the bottom, side, or back panel of your computer, on card-mounting brackets, and on the cards themselves. If any one of the labels carries a Class A rating, your entire computer is considered to be a Class A digital device. If *all* labels carry an FCC Class B rating as distinguished by either an FCC ID number or the FCC logo, (FC), your computer is considered to be a Class B digital device.

Once you have determined your computer's FCC classification, read the appropriate FCC notice. Note that FCC regulations provide that changes or modifications not expressly approved by Dell could void your authority to operate this equipment.

This device complies with Part 15 of the FCC Rules. Operation is subject to the following two conditions:

- This device may not cause harmful interference.
- This device must accept any interference received, including interference that may cause undesired operation.

#### Class A

This equipment has been tested and found to comply with the limits for a Class A digital device pursuant to Part 15 of the FCC Rules. These limits are designed to provide reasonable protection against harmful interference when the equipment is operated in a commercial environment. This equipment generates, uses, and can radiate radio frequency energy and, if not installed and used in accordance with the manufacturer's instruction manual, may cause harmful interference with radio communications. Operation of this equipment in a residential area is likely to cause harmful interference, in which case you will be required to correct the interference at your own expense.

#### Class B

This equipment has been tested and found to comply with the limits for a Class B digital device pursuant to Part 15 of the FCC Rules. These limits are designed to provide reasonable protection against harmful interference in a residential installation. This equipment generates, uses, and can radiate radio frequency energy and, if not installed and used in accordance with the manufacturer's instruction manual, may cause interference with radio communications. However, there is no guarantee that interference will not occur in a particular installation. If this equipment does cause harmful interference to radio or television reception, which can be determined by turning the equipment off and on, you are encouraged to try to correct the interference by one or more of the following measures:

- Reorient or relocate the receiving antenna.
- Increase the separation between the equipment and the receiver.

- Connect the equipment into an outlet on a circuit different from that to which the receiver is connected.
- Consult the dealer or an experienced radio/television technician for help.

#### **FCC Identification Information**

The following information is provided on the device or devices covered in this document in compliance with FCC regulations:

- Model number: PP14L
- Company name:

Dell Inc. One Dell Way Round Rock, Texas 78682 USA 512-338-4400

## **Macrovision Product Notice**

This product incorporates copyright protection technology that is protected by U.S. patents and other intellectual property rights. Use of this copyright protection technology must be authorized by Macrovision, and is intended for home and other limited viewing uses only unless otherwise authorized by Macrovision. Reverse engineering or disassembly is prohibited.

# Index

| ^                                                                                                    | · ·                                                                    | <b>D</b>                                                           |
|----------------------------------------------------------------------------------------------------|------------------------------------------------------------------------|--------------------------------------------------------------------|
| audio connectors<br>description, 19                                                                                                    | CardBus technology<br>PC Cards, 49                                     | Dell contacting, 110                                               |
| audio device connecting, 36                                                                                                    | CD drive<br>problems, 56                                               | support policy, 109<br>support site, 10                            |
| audio. See speakers                                                                                                    | CD-RW drive                                                            | Dell Diagnostics, 53                                               |
|                                                                                                    | problems, 56<br>CDs                                                    | Dell Premier Support<br>website, 10                                |
| <b>B</b>                                                                                                    | using, 33                                                              | device status lights<br>description, 14                            |
| battery charge gauge, 23, 30 charging, 31 checking the charge, 30 description, 23 installing, 32 low-battery warning, 31 performance, 29 power meter, 30 removing, 31 storing, 32 | Check Disk, 57<br>coin-cell battery<br>replacing, 95                   | diagnostics Dell, 53                                               |
|                                                                                                    | computer crashes, 62-63                                                | digital-video interface. See<br>DVI                                |
|                                                                                                    | restore to previous operating<br>state, 73<br>slow performance, 59, 64 | display<br>description, 13-14<br>removing, 96                      |
|                                                                                                    | specifications, 101<br>stops responding, 62                            | display latch<br>description, 13                                   |
| blanks<br>PC Cards, 49<br>removing, 51                                                                                                    | conflicts<br>software and hardware<br>incompatibilities, 76            | display settings for a TV enabling in Windows XP, 43               |
| Bluetooth wireless technology device status light, 16 installing, 98                                                                                                    | connecting<br>audio device, 36<br>TV, 36                               | documentation help file, 9 online, 10 Product Information Guide, 9 |
| boot sequence, 108                                                                                                    | copying CDs<br>helpful tips, 34<br>how to, 33                          | Setup Diagram, 9<br>drivers<br>about, 72                           |
|                                                                                                    | copying DVDs<br>helpful tips, 34<br>how to, 33                         | identifying, 72<br>reinstalling, 72                                |

D

C

| drives                                                                                  | Help and Support Center, 11                           | М                                                                      |
|-----------------------------------------------------------------------------------------|-------------------------------------------------------|------------------------------------------------------------------------|
| problems, 55 See <i>hard drive</i> DVD drive                                            | help file, 9 hinge cover description, 93              | media control buttons<br>description, 15<br>Play/Pause/MediaDirect, 35 |
| problems, 56                                                                            | removing, 93                                          | MediaDirect, 15, 35                                                    |
| DVDs using, 33  DVI monitor connector description, 20                                   | I<br>IEEE 1394 connector                              | memory<br>installing, 85<br>removing, 86                               |
| 1 /                                                                                     | description, 19                                       | messages<br>error, 59                                                  |
| E                                                                                       | problems, 60                                          | Microsoft Windows label, 10                                            |
| error messages, 59                                                                      | Internet connection, 25 IRQ conflicts, 76             | Mini PCI card<br>installing, 90                                        |
| F                                                                                       | K                                                     | Mini PCI card cover description, 23                                    |
| fan<br>description, 17, 19-20, 23                                                       | keyboard                                              | modem<br>installing, 88                                                |
| floppy drive<br>connecting to a USB                                                     | description, 15<br>numeric keypad, 45<br>problems, 60 | modem connector description, 22                                        |
| connector, 17                                                                           | removing, 94<br>shortcuts, 46                         | monitor problems, 70                                                   |
| Н                                                                                       | keyboard status lights description, 16                | See display                                                            |
| hard drive<br>description, 23<br>problems, 57<br>replacing, 83<br>returning to Dell, 85 | keypad<br>numeric, 45                                 | N network problems, 64 network connector                               |
| hardware                                                                                | labels                                                | description, 22                                                        |
| conflicts, 76<br>Hardware Troubleshooter, 76                                            | Microsoft Windows, 10<br>Service Tag, 10              | numeric keypad, 45                                                     |

| operating system reinstalling Windows XP, 74  optical drive description, 17  optical-drive locking screw description, 23  optical-drive tray eject button description, 17                                                                                                    | printer cable, 26 connecting, 26 problems, 67 USB, 27  problems blue screen, 63 CD drive, 56 CD-RW drive, 56 computer crashes, 62-63                                                                                                    | Program Compatibility Wizard, 63  Q QuickSet, 30, 35, 46-47  R RAM. See memory                                                                                                    |
|----------------------------------------------------------------------------------------------------|----------------------------------------------------------------------------------------------------|----------------------------------------------------------------------------------------------------|
| PC Card slot description, 19 PC Cards blanks, 49, 51 CardBus technology, 49 extended, 49 installing, 49 removing, 51 slot, 49 types, 49 wireless network adapter, 49 PC Restore, 73 power line conditioners, 27 problems, 65 protection devices, 27 surge protectors, 27 UPS, 27 power light conditions indicated by, 65 | computer does not start up, 62 computer stops responding, 62 conflicts, 76 Dell Diagnostics, 53 drives, 55 DVD drive, 56 error messages, 59 hard drive, 57 IEEE 1394 connector, 60 keyboard, 60 lockups, 62 network, 64 power, 65 power light conditions, 65 printer, 67 program crashes, 62 programs and Windows compatibility, 63 restore to previous operating state, 73 scanner, 67 slow computer performance, 59, 64 software, 62-63 sound and speakers, 68 spyware, 59, 64 technical support policy, 109 video and display, 70 | reinstalling Windows XP, 73-74  S safety instructions, 9 scanner problems, 67 screen. See display Secure Digital card slot description, 18 security cable slot description, 18 Service Tag, 10 software conflicts, 76 problems, 63 speakers description, 15 problems, 68 volume, 68 specifications, 101 spyware, 59, 64 |

| subwoofer<br>description, 23                                                          | troubleshooting conflicts, 76                                                                                                    | <b>V</b><br>video                                                                                                    |
|---------------------------------------------------------------------------------------|----------------------------------------------------------------------------------------------------|----------------------------------------------------------------------------------------------------|
| support contacting Dell, 110 policy, 109 S-video TV-out connector connecting a TV, 21 | Dell Diagnostics, 53 external keyboard problems, 60 Hardware Troubleshooter, 76 Help and Support Center, 11 restore to previous operating | problems, 70 video connector description, 20                                                                                          |
| description, 21                                                                       | state, 73 See problems                                                                                                    | W                                                                                                    |
| System Restore, 73-74<br>system setup program, 108                                    | turning off your computer, 81                                                                                                    | warranty, 9<br>Windows XP                                                                                                    |
| <b>T</b> technical support policy, 109                                                | TV connecting, 36 enabling display settings in Windows XP, 43                                                                             | Device Driver Rollback, 73<br>enabling display settings for a<br>TV, 43<br>Hardware Troubleshooter, 76<br>Help and Support Center, 11 |
| touch pad<br>customizing, 48<br>description, 15<br>using, 48                          | <b>U</b> uninterruptible power supply. See <i>UPS</i>                                                                                     | Program Compatibility Wizard, 63 reinstalling, 73-74 System Restore, 73-74                                                            |

UPS, 27

USB connectors

description, 21

wireless network, 78

PC Cards, 49

wireless network adapter